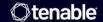

# Tenable Core + Tenable Security Center User Guide

Last Revised: August 28, 2025

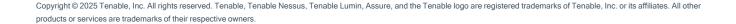

## **Table of Contents**

| Welcome to Tenable Core + Tenable Security Center                  |    |
|--------------------------------------------------------------------|----|
| Get Started                                                        | 8  |
| Tenable Core Requirements                                          | 9  |
| System and License Requirements                                    | 10 |
| Access Requirements                                                | 13 |
| Default Security Configuration Standards                           | 15 |
| Deploy or Install Tenable Core                                     | 19 |
| Deploy Tenable Core in AWS                                         | 20 |
| Deploy Tenable Core in AWS with Limited Options                    | 21 |
| Deploy Tenable Core in AWS with Advanced Options                   | 22 |
| Deploy Tenable Core in Hyper-V                                     | 23 |
| Deploy Tenable Core in KVM                                         | 25 |
| Deploy Tenable Core in Microsoft Azure                             | 26 |
| Deploy Tenable Core in Microsoft Azure via the Portal              | 26 |
| Deploy Tenable Core in Microsoft Azure via the CLI                 | 27 |
| Deploy Tenable Core in VMware                                      | 28 |
| Install Tenable Core on Hardware                                   | 29 |
| Log In to Tenable Core                                             | 31 |
| Link Tenable Core to the Tenable On-Prem Connector                 | 32 |
| Configure Tenable Core Multi-Factor Authentication                 | 33 |
| Configure FIPS Mode                                                | 36 |
| Migrate to Oracle Linux 8 Tenable Core (Tenable Security Center)   | 38 |
| Cross-Machine Migration for Tenable Core + Tenable Security Center | 40 |

| Downgrade Before a Migration                                                    | 42 |
|---------------------------------------------------------------------------------|----|
| Disk Management                                                                 | 44 |
| Add or Expand Disk Space                                                        | 45 |
| Manually Configure a Static IP Address                                          | 48 |
| Create an Initial Administrator User Account                                    | 51 |
| Create a Password for the Initial Administrator User Account                    | 53 |
| Configure Tenable Security Center in the Tenable Security Center User Interface | 54 |
| Configure Tenable Core                                                          | 57 |
| Configure Tenable Security Center in Tenable Core                               | 57 |
| Configure a Proxy Server                                                        | 59 |
| Start, Stop, or Restart Your Application                                        | 60 |
| Manage Certificates                                                             | 60 |
| Manage the Server Certificate                                                   | 60 |
| Upload a Custom Server Certificate                                              | 61 |
| Remove a Custom Server Certificate                                              | 63 |
| Upload a Certificate for a Trusted Certificate Authority                        | 64 |
| Use Different Certificates for Tenable Core and Your Application                | 66 |
| SNMP Agent Configuration                                                        | 67 |
| Configure an SNMP Agent via the User Interface                                  | 67 |
| Configure an SNMP Agent via the CLI                                             | 70 |
| View the Dashboard                                                              | 70 |
| Add a Host                                                                      | 71 |
| Edit a Host                                                                     | 72 |
| Delete a Host                                                                   | 73 |

| Synchronize Accounts                       | 73 |
|--------------------------------------------|----|
| View the System Log                        | 74 |
| Filter the System Log                      | 75 |
| Generate a Diagnostic Report               | 75 |
| Access the Terminal                        | 76 |
| Manage the System                          | 77 |
| Manage System Storage                      | 78 |
| Rename a Filesystem                        | 78 |
| Delete a Filesystem                        | 79 |
| Manage Updates                             | 80 |
| Configure Automatic Updates                | 80 |
| Configure Your Automatic Update Schedule   | 81 |
| Update On Demand                           | 82 |
| Update Tenable Core Offline                | 83 |
| Application Data Backup and Restore        | 84 |
| Configuration-only Backups                 | 85 |
| Configure Storage for Tenable Core Backups | 87 |
| Perform an On-Demand Backup                | 90 |
| Change the Scheduled Backup Time           | 91 |
| Restore a Backup                           | 93 |
| Manage System Networking                   | 95 |
| Add a Bonded Interface                     | 96 |
| Add a Team of Interfaces                   | 97 |
| Add a Bridge Network                       | 98 |

| Add a VLAN                      | 99  |
|---------------------------------|-----|
| Manage Services                 | 100 |
| Create a Timer                  | 102 |
| Manage User Accounts            | 103 |
| Create New User Account         | 103 |
| Edit a User Account             | 104 |
| Delete a User Account           | 108 |
| Change Performance Profile      | 109 |
| Restart Tenable Core            | 110 |
| Shut Down Tenable Core          | 111 |
| Edit Your Tenable Core Hostname | 112 |
| Edit Your Time Settings         | 113 |
| 5AO                             | 115 |

## Welcome to Tenable Core + Tenable Security Center

You can use the Tenable Core operating system to run an instance of Tenable Security Center in your environment. After you deploy Tenable Core + Tenable Security Center, you can monitor and manage your Tenable Security Center processes through the secure Tenable Core platform.

To get started quickly with Tenable Core + Tenable Security Center, see Get Started.

## **Features**

- Secure, stable platform that reduces the time to your first scan.
- Provides automatic application installation and updates via Tenable public repositories.
- · Built on Oracle Linux 8.
- Targets Center for Internet Security (CIS) standards for Oracle Linux 8 with SELinux enabled. For more information, see Default Security Configuration Standards.
- Root access is enabled on all builds.

## Other Tenable Core Application Configurations

To run a different Tenable application on Tenable Core, see:

- Tenable Core + Tenable Nessus
- Tenable Core + Tenable Network Monitor
- Tenable Core + Tenable OT Security
- Tenable Core + Tenable OT Security Sensor
- Tenable OT Security Enterprise Manager
- Tenable Core + Tenable Sensor Proxy
- Tenable Core + Tenable On-Prem Connector
- Tenable Core + Tenable Web App Scanning

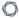

**Note:** Tenable does not recommend deploying multiple applications on a single instance of Tenable Core. If you want to deploy several applications on Tenable Core, deploy a unique instance for each application.

## Tenable Core Operating System Version Support

To see which versions of the products are currently available on each operating system version of Tenable Core, see the <u>Versions</u> page.

## **Get Started**

Tenable recommends the following sequence to deploy and get started with Tenable Core + Tenable Security Center.

#### To get started with Tenable Core:

- 1. Confirm that your environment meets the requirements in <u>Tenable Core Requirements</u>. If necessary, prepare to increase your disk space after you deploy.
- 2. Deploy or install Tenable Core + Tenable Security Center.

**Note**: You can also deploy Tenable Core using the command line interface (CLI). For more information, see <u>Deploy Tenable Core in Microsoft Azure via the CLI</u>.

- 3. (Optional) If you want to increase your disk space to accommodate your organization's data storage needs, see <a href="Disk Management">Disk Management</a> and the OT Security User Guide.
- (Optional) If the Dynamic Host Configuration Protocol (DHCP) is not available on the network where you deployed Tenable Core, <u>configure an IP address</u> for your Tenable Core + Tenable Security Center deployment.
- 5. (Optional) If necessary, log in as a wizard user and create an administrator account, as described in <u>Create an Initial Administrator User Account</u>.

**Note**: Create an administrator account if you deployed Tenable Core + Tenable Security Center via one of the following methods:

- · As a virtual machine
- On hardware

If you deployed Tenable Core Tenable Security Center in a cloud environment, and used the cloud native Tenable Core + Tenable Security Center template, you must <u>Create a Password for the Initial Administrator User Account</u> for your administrator account.

6. <u>Log In to Tenable Core</u> with your new administrator credentials.

**Note**: Passwords expire after a year and accounts are disabled 30 days after that. For more information, refer to the Tenable Community article.

7. (Optional) If you want to create more user accounts, see Create New User Account.

- 8. (Optional) If you want to configure Tenable Core to use a proxy server, see <a href="Configure a Proxy Server">Configure a Proxy Server</a>.
- 9. For more information about configuring and operating Tenable Security Center, see the <u>Tenable Security Center User Guide</u>.
- Configure and manage Tenable Core. To access the application interface, see <u>Configure</u> Tenable Core.

## **Tenable Core Requirements**

You can deploy Tenable Core + Tenable Security Center on any system that meets the following Tenable Core and Tenable Security Center environment requirements.

**Note:** Tenable does not recommend deploying multiple applications on a single instance of Tenable Core. If you want to deploy several applications on Tenable Core, deploy a unique instance for each application.

System and License Requirements

**Access Requirements** 

**Default Security Configuration Standards** 

Disk space requirements are also displayed on the ISO download page:

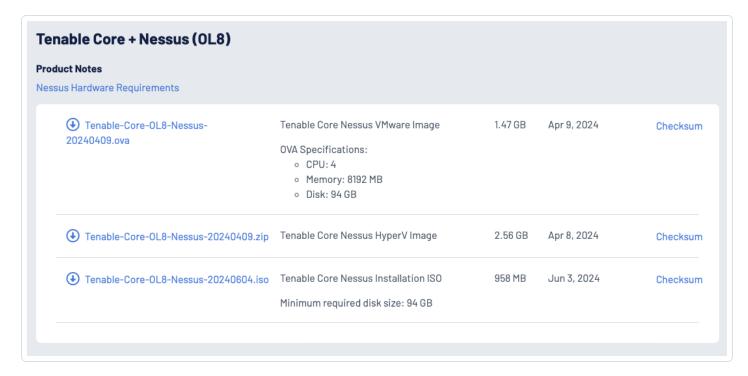

## System and License Requirements

To install and run Tenable Core + Tenable Security Center, your application and system must meet the following requirements established for Tenable Security Center. For more information about Tenable Security Center requirements, see <u>Tenable Security Center</u> in the *General Requirements User Guide*.

**Note:** Tenable Support does not assist with issues related to your host operating system, even if you encounter them during installation or deployment.

| Environment     |                              | Tenable Core File<br>Format | More Information                          |
|-----------------|------------------------------|-----------------------------|-------------------------------------------|
| Virtual Machine | VMware                       | .ova file                   | Deploy Tenable Core in VMware             |
|                 | Microsoft Hyper-V            | .zip file                   | Deploy Tenable Core in Hyper-V            |
|                 | KVM                          | .qcow2 file                 | Deploy Tenable Core in KVM                |
| Cloud           | Microsoft Azure              | n/a                         | Deploy Tenable Core in<br>Microsoft Azure |
| Cloud           | Amazon Web<br>Services (AWS) | n/a                         | Deploy Tenable Core in<br>AWS             |
| Hardware        |                              | .iso image                  | Install Tenable Core on<br>Hardware       |

**Note:** While you could use the packages to run Tenable Core in other environments, Tenable does not provide documentation for those procedures.

## License Requirements

To deploy Tenable Core + Tenable Security Center, your Tenable Security Center application must meet the requirements described in <u>Tenable Security Center Licensing Requirements</u> in the *General Requirements User Guide*.

## 0

## **Tenable Security Center Hardware Requirements**

**Note:** Tenable does not recommend deploying multiple applications on a single instance of Tenable Core. If you want to deploy several applications on Tenable Core, deploy a unique instance for each application.

**Note:**Tenable strongly discourages running Tenable Security Center or Tenable Core + Tenable Security Center in an environment shared with other Tenable applications.

## Storage Requirements

Tenable recommends installing Tenable Security Center on direct-attached storage (DAS) devices (or storage area networks [SANs], if necessary) with a storage latency of 10 milliseconds or less.

Tenable does not support installing Tenable Security Center on network-attached storage (NAS).

## **Disk Space Requirements**

Enterprise networks can vary in performance, capacity, protocols, and overall activity. Resource requirements to consider for deployments include raw network speed, the size of the network being monitored, and the configuration of the application. Processors, memory, and network cards are heavily based on the former. Disk space requirements may vary depending on usage based on the amount and length of time data is stored on the system.

An important consideration is that Tenable Security Center can be configured to save a snapshot of vulnerability archives each day. In addition, the size of the vulnerability data stored by Tenable Security Center depends on the number and types of vulnerabilities, not just the number of hosts. For example, 100 hosts with 100 vulnerabilities each could consume as much data as 1,000 hosts with 10 vulnerabilities each. In addition, the output for vulnerability check plugins that do directory listings, etc. is much larger than Open Port plugins from discovery scans.

For networks of 35,000 to 50,000 hosts, Tenable has encountered data sizes of up to 25 GB. That number is based on storage of 50,000 hosts and approximately 500 KB per host.

Additionally, during active scanning sessions, large scans and multiple smaller scans have been reported to consume as much as 150 GB of disk space as results are acquired. Once a scan has completed and its results are imported, that disk space is freed up.

Requirements When Running Basic Network Scans + Local Checks

| # of Hosts Managed by Tenable<br>Security Center | CPU<br>Cores | Memory    | Disk Space used for<br>Vulnerability Trending |
|--------------------------------------------------|--------------|-----------|-----------------------------------------------|
| 2,500 active IPs                                 | 4 2GHz       | 8 GB RAM  | 90 days: 125 GB                               |
|                                                  | cores        |           | 180 days: 250 GB                              |
| 10,000 active IPs                                | 8 3GHz       | 16 GB RAM | 90 days: 450 GB                               |
| cores                                            |              |           | 180 days: 900 GB                              |
| 25,000 active IPs                                | 16 3GHz      | 32 GB RAM | 90 days: 2.4 TB                               |
|                                                  | cores        |           | 180 days: 5 TB                                |
| 100,000 active IPs                               | 32 3GHz      | 64 GB RAM | 90 days: 4.5 TB                               |
| cores                                            |              |           | 180 days: 9 TB                                |

## Requirements When Running Basic Network Scans + Local Checks + 1 Configuration Audit

| # of Hosts Managed by Tenable<br>Security Center | CPU<br>Cores | Memory        | Disk Space used for<br>Vulnerability Trending |
|--------------------------------------------------|--------------|---------------|-----------------------------------------------|
| 2,500 active IPs                                 | 4 2GHz       | 8 GB RAM      | 90 days: 225 GB                               |
| cores                                            | cores        |               | 180 days: 450 GB                              |
| 10,000 active IPs                                | 8 3GHz       | 16 GB RAM     | 90 days: 900 GB                               |
|                                                  | cores        |               | 180 days: 1.8 TB                              |
| 25,000 active IPs                                | 16 3GHz      | 32 GB RAM     | 90 days: 4.5 TB                               |
|                                                  | cores        |               | 180 days: 9 TB                                |
| 100,000 active IPs 32 3GHz                       | 128          | 90 days: 9 TB |                                               |
|                                                  | cores        | GB RAM        | 180 days: 18 TB                               |

## Disk Partition Requirements

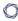

The installer ISO handles partitioning automatically. In most cases, you boot Core from the ISO and wait. For more information on Tenable Core partitions, see Disk Management.

## Network Interface Requirements

You can install Tenable Security Center in externally connected or air-gapped environments. For more information about special considerations for air-gapped environments, see <u>Considerations for Air-Gapped Environments</u>.

Gigabit or faster network cards are recommended for use on the Tenable Security Center server. This is to increase the overall performance of web sessions, emails, Tenable Log Correlation Engine queries, and other network activities.

## Access Requirements

Your Tenable Core + Tenable Security Center deployment must meet the following requirements.

- Internet Requirements
- Port Requirements

## Internet Requirements

You must have internet access to download Tenable Core files and perform online installs.

After you transfer a file to your machine, internet access requirements to deploy or update Tenable Core vary depending on your environment.

**Note**: You need to be able to reach appliance.cloud.tenable.com to install from the online ISOs (and to get online updates) and sensor.cloud.tenable.com to pick up scan jobs.

| Environment        |                           | Tenable Core<br>Format | Internet Requirement                                 |
|--------------------|---------------------------|------------------------|------------------------------------------------------|
| Virtual<br>Machine | VMware Microsoft Hyper-V  | .ova file              | You do not need internet access to deploy or update  |
|                    | Wildrosoft Tryper-v       | · z i p ille           | Tenable Core.                                        |
| Cloud              | Amazon Web Services (AWS) | n/a                    | Requires internet access to deploy or update Tenable |

| Cloud    | Microsoft Azure | n/a        | Core.                                                       |
|----------|-----------------|------------|-------------------------------------------------------------|
| Hardware |                 | .iso image | Requires internet access to install or update Tenable Core. |

**Tip:** You do not need access to the internet when you install updates to Tenable Core + Tenable Security Center via an offline .iso file. For more information, see <u>Update Tenable Core Offline</u>.

## Port Requirements

Your Tenable Core deployment requires access to specific ports for inbound and outbound traffic. Tenable Security Center also requires application-specific port access. For more information, see <a href="Port Requirements">Port Requirements</a> in the *Tenable Security Center User Guide*.

#### **Inbound Traffic**

Allow inbound traffic to the following ports listed.

**Note**: Inbound traffic refers to traffic from users configuring Tenable Core, etc.

| Port     | Traffic                                                                         |
|----------|---------------------------------------------------------------------------------|
| TCP 22   | Inbound SSH connections.                                                        |
| TCP 443  | Inbound communications to the Tenable Core + Tenable Security Center interface. |
| TCP 8000 | (Default) Inbound HTTPS communications to the Tenable Core interface.           |
| TCP 8090 | Inbound HTTPS communications for restoring backups.                             |
|          | Inbound communications with the file upload server.                             |

## **Outbound Traffic**

Allow outbound traffic to the following ports listed.

| TCP 22  | Outbound SSH connections, including remote storage connections.                                                     |
|---------|----------------------------------------------------------------------------------------------------|
| TCP 443 | Outbound communications to the appliance.cloud.tenable.com and sensor.cloud.tenable.com servers for system updates. |
| UDP 53  | Outbound DNS communications for Tenable Security Center Tenable OT Security Enterprise Manager and Tenable Core.    |

## **Default Security Configuration Standards**

By default, Tenable Core applies security configurations based on the following Center for Internet Security (CIS) standards. For more information about CIS standards, see <u>cisecurity.org</u>.

Note: SELinux: is enabled by default on the Tenable Core operating system.

#### CIS Standards

**CIS Benchmarks:** Tenable has implemented the following parts of the CIS Level 1 Benchmark on the Tenable Core:

#### CIS Level 1 - 1.x

- CIS 1.1.1.\* (Disable mounting of miscellaneous filesystems)
- CIS 1.1.21 (Ensure sticky bit is set on all world-writable directories)
- CIS 1.4.\* (Bootloader adjustments)
  - CIS 1.4.1 Ensure permissions on bootloader config are configured
- CIS 1.7.1.\* (Messaging/banners)
  - Ensure message of the day is configured properly
  - Ensure local login warning banner is configured properly
  - Ensure remote login warning banner is configured properly
  - Ensure GDM login banner is configured banner message enabled
  - Ensure GDM login banner is configured banner message text

## CIS Level 1 - 2.x

- CIS 2.2.\* (disabled packages)
  - x11
  - avahi-server
  - CUPS
  - nfs
  - Rpc

#### CIS level 1 - 3.x

- CIS 3.1.\* (packet redirects)
  - 3.1.2 Ensure packet redirect sending is disabled 'net.ipv4.conf.all.send\_redirects = 0'
  - 3.1.2 Ensure packet redirect sending is disabled 'net.ipv4.conf.default.send\_redirects = 0'
- CIS 3.2.\* (ipv4, icmp, etc)
  - 3.2.1 Ensure source routed packets are not accepted 'net.ipv4.conf.all.accept\_source\_ route = 0'
  - 3.2.1 Ensure source routed packets are not accepted 'net.ipv4.conf.default.accept\_ source\_route = 0'
  - 3.2.2 Ensure ICMP redirects are not accepted 'net.ipv4.conf.all.accept\_redirects = 0'
  - 3.2.2 Ensure ICMP redirects are not accepted 'net.ipv4.conf.default.accept\_redirects = 0'
  - 3.2.3 Ensure secure ICMP redirects are not accepted 'net.ipv4.conf.all.secure\_ redirects = 0'
  - 3.2.3 Ensure secure ICMP redirects are not accepted 'net.ipv4.conf.default.secure\_ redirects = 0'
  - 3.2.4 Ensure suspicious packets are logged 'net.ipv4.conf.all.log\_martians = 1'
  - 3.2.4 Ensure suspicious packets are logged 'net.ipv4.conf.default.log\_martians = 1'

- 3.2.5 Ensure broadcast ICMP requests are ignored
- 3.2.6 Ensure bogus ICMP responses are ignored
- 3.2.7 Ensure Reverse Path Filtering is enabled 'net.ipv4.conf.all.rp\_filter = 1'
- 3.2.7 Ensure Reverse Path Filtering is enabled 'net.ipv4.conf.default.rp\_filter = 1'
- 3.2.8 Ensure TCP SYN Cookies is enabled
- CIS 3.3.\* (IPv6)
  - 3.3.1 Ensure IPv6 router advertisements are not accepted
  - 3.3.2 Ensure IPv6 redirects are not accepted
- CIS 3.5.\* (network protocols)
  - 3.5.1 Ensure DCCP is disabled
  - 3.5.2 Ensure SCTP is disabled
  - 3.5.3 Ensure RDS is disabled
  - 3.5.4 Ensure TIPC is disabled

#### CIS Level 1 - 4.x

- CIS 4.2.\* (rsyslog)
  - 4.2.1.3 Ensure rsyslog default file permissions configured
  - 4.2.4 Ensure permissions on all logfiles are configured

#### CIS Level 1 - 5.x

- CIS 5.1.\* (cron permissions)
  - 5.1.2 Ensure permissions on /etc/crontab are configured
  - 5.1.3 Ensure permissions on /etc/cron.hourly are configured
  - 5.1.4 Ensure permissions on /etc/cron.daily are configured
  - 5.1.5 Ensure permissions on /etc/cron.weekly are configured

- 5.1.6 Ensure permissions on /etc/cron.monthly are configured
- 5.1.7 Ensure permissions on /etc/cron.d are configured
- 5.1.8 Ensure at/cron is restricted to authorized users at.allow
- 5.1.8 Ensure at/cron is restricted to authorized users at.deny
- 5.1.8 Ensure at/cron is restricted to authorized users cron.allow
- CIS 5.3.\* (password/pam)
  - 5.3.1 Ensure password creation requirements are configured dcredit
  - 5.3.1 Ensure password creation requirements are configured Icredit
  - 5.3.1 Ensure password creation requirements are configured minlen
  - 5.3.1 Ensure password creation requirements are configured ocredit
  - 5.3.1 Ensure password creation requirements are configured ucredit
  - 5.3.2 Lockout for failed password attempts password-auth 'auth [default=die] pam\_ faillock.so authfail audit deny=5 unlock\_time=900'
  - 5.3.2 Lockout for failed password attempts password-auth 'auth [success=1 default=bad] pam\_unix.so'
  - 5.3.2 Lockout for failed password attempts password-auth 'auth required pam\_ faillock.so preauth audit silent deny=5 unlock time=900'
  - 5.3.2 Lockout for failed password attempts password-auth 'auth sufficient pam\_ faillock.so authsucc audit deny=5 unlock\_time=900'
  - 5.3.2 Lockout for failed password attempts system-auth 'auth [default=die] pam\_ faillock.so authfail audit deny=5 unlock\_time=900'
  - 5.3.2 Lockout for failed password attempts system-auth 'auth [success=1 default=bad] pam\_unix.so'
  - 5.3.2 Lockout for failed password attempts system-auth 'auth required pam\_faillock.so preauth audit silent deny=5 unlock\_time=900'

- 5.3.2 Lockout for failed password attempts system-auth 'auth sufficient pam\_faillock.so authsucc audit deny=5 unlock time=900'
- 5.3.3 Ensure password reuse is limited password-auth
- 5.3.3 Ensure password reuse is limited system-auth
- CIS 5.4.\* (user prefs)
  - 5.4.1.2 Ensure minimum days between password changes is 7 or more
  - 5.4.1.4 Ensure inactive password lock is 30 days or less
  - 5.4.4 Ensure default user umask is 027 or more restrictive /etc/bashrc
- CIS 5.6.\* (wheel group)
  - 5.6 Ensure access to the su command is restricted pam\_wheel.so
  - 5.6 Ensure access to the su command is restricted wheel group contains root

#### CIS Level 1 - 6.x

- CIS 6.1.\* (misc conf permissions)
  - 6.1.6 Ensure permissions on /etc/passwd- are configured
  - 6.1.8 Ensure permissions on /etc/group- are configured

## Deploy or Install Tenable Core

You can run Tenable Core + Tenable Security Center in the following environments.

**Note:** Tenable Support does not assist with issues related to your host operating system, even if you encounter them during installation or deployment.

| Environment     |                   | Tenable Core File<br>Format | More Information               |
|-----------------|-------------------|-----------------------------|--------------------------------|
| Virtual Machine | VMware            | .ova file                   | Deploy Tenable Core in VMware  |
|                 | Microsoft Hyper-V | .zip file                   | Deploy Tenable Core in Hyper-V |

|          | KVM                          | .qcow2 file | Deploy Tenable Core in KVM             |
|----------|------------------------------|-------------|----------------------------------------|
| Cloud    | Microsoft Azure              | n/a         | Deploy Tenable Core in Microsoft Azure |
| Cloud    | Amazon Web<br>Services (AWS) | n/a         | Deploy Tenable Core in<br>AWS          |
| Hardware |                              | .iso image  | Install Tenable Core on Hardware       |

**Note:** While you could use the packages to run Tenable Core in other environments, Tenable does not provide documentation for those procedures.

## Deploy Tenable Core in AWS

You can deploy Tenable Core + Tenable Security Center in Amazon Web Services (AWS) via the AWS Marketplace.

## Before you begin:

- Confirm your environment supports your intended use of the instance, as described in <u>System</u> and <u>License Requirements</u>.
- Confirm your internet and port access supports your intended use of the instance, as described in <u>Access Requirements</u>.

## To deploy a Tenable Core virtual machine in AWS:

- 1. Log in to AWS. For more information, see the *AWS Documentation*.
- 2. Navigate to the Amazon Marketplace.
- 3. In the Amazon Marketplace search bar, type Tenable Core + Tenable Security Center.
- 4. Click the result for Tenable Core + Tenable Security Center.
  - The product overview page appears.
- 5. Click Continue to Subscribe.

Either a terms and conditions window or the basic configurations page appears.

- a. If the terms and conditions window appears, click Accept Terms.
- b. Click Continue to Configuration.

The basic configurations page appears.

- 6. Click Launch new Instance.
- 7. Select the region where you want to operate your virtual machine. AWS preselects fulfillment and software versions for the AMI based on your region.
- 8. Click Continue to Launch.

The launch options page appears.

- 9. In the **Choose Action** drop-down box, select one of the following:
  - Launch from Website Continue deploying in a simplified launch page with limited configuration options. For more information, see <u>Deploy Tenable Core in AWS with</u> <u>Limited Options</u>.
  - Launch through EC2 Continue deploying in an advanced launch instance wizard with complete configuration options, including options for cloud-init. For more information, see Deploy Tenable Core in AWS with Advanced Options.

#### What to do next:

Create a Password for the Initial Administrator User Account

## Deploy Tenable Core in AWS with Limited Options

When deploying Tenable Core in Amazon Web Services (AWS), you can deploy via Amazon Elastic Cloud Compute (Amazon EC2) using a simplified launch page with limited configuration options. If you need to configure cloud-init or other advanced options, see <a href="Deploy Tenable Core">Deploy Tenable Core in AWS with Advanced Options</a>.

## Before you begin:

Begin deploying Tenable Core + Tenable Security Center, as described in <u>Deploy Tenable</u>
 Core in AWS.

To continue deploying via the website:

- 1. Click the instance type you want to use to deploy Tenable Core + Tenable Security Center. AWS preselects your Tenable-recommended instance type.
- 2. Select the virtual private cloud (VPC) where you want to launch your Tenable Core instance, based on your organization's network requirements.

**Tip**: For information about your organization's network requirements, contact your system administrator.

- 3. In the **Subnet** section, select the subnet you want to use.
- 4. In the **Security Group Settings** section, create or select a security group that meets the requirements described in Port Requirements.
- 5. In the **Key Pair Settings** section, select the SSH key pair option you want to use for the default administrator account in Tenable Core.
- 6. Click Launch.

AWS deploys and launches your Tenable Core instance as a virtual machine in AWS.

#### What to do next:

Create a Password for the Initial Administrator User Account

## Deploy Tenable Core in AWS with Advanced Options

When deploying Tenable Core in Amazon Web Services (AWS), you can deploy via Amazon Elastic Cloud Compute (Amazon EC2) using an advanced launch instance wizard with complete configuration options, including options for cloud-init. If you want a more streamlined experience and you do not need to configure cloud-init options, see <a href="Deploy Tenable Core">Deploy Tenable Core in AWS with Limited</a> Options.

## Before you begin:

Begin deploying Tenable Core + Tenable Security Center, as described in <u>Deploy Tenable</u>
 Core in AWS.

To continue deploying via Amazon EC2:

- Configure the options based on the specifications you want for your instance and the requirements described in <u>Tenable Core Requirements</u>. For information about specific configurations in AWS, see the *AWS Documentation*.
- 2. Click the **Configure Instance** tab.

In the **Advanced Settings** section, in the text box, add more configurations (for example, password, new users, and groups) to your instance. For more information, see the *cloud-init Documentation*.

3. Click Launch.

An SSH key pair window appears.

4. In the drop-down box, select the key pair option you want to use for your instance.

**Caution**: Do not select the option to proceed without a key pair. If you launch your Tenable Core instance without a key pair you cannot connect to the instance, and you cannot add an SSH key pair later.

5. In the lower-left corner, click Launch Instances.

AWS deploys and launches your Tenable Core instance as a virtual machine in AWS.

#### What to do next:

Create a Password for the Initial Administrator User Account

## Deploy Tenable Core in Hyper-V

To deploy Tenable Core + Tenable Security Center as a Microsoft Hyper-V virtual machine, you must download the Tenable Core + Tenable Security Center .zip file and deploy it on the host where you want to launch Tenable Core + Tenable Security Center.

**Note:** After you download the .zip file, you can use an external storage device to deploy it on another machine. You do not need internet access on the machine hosting Tenable Core.

## Before you begin:

- Confirm your environment supports your intended use of the instance, as described in System and License Requirements.
- Confirm your internet and port access supports your intended use of the instance, as described in Access Requirements.

To deploy Tenable Core + Tenable Security Center as a Hyper-V virtual machine:

- Download the Tenable Core Security Center HyperV Image file from the <u>Tenable</u> Downloads page.
- Navigate to your Hyper-V Manager on the machine where you want to deploy Tenable Core + Tenable Security Center.
- 3. Extract the .zip file you previously downloaded. Extracting may take a few minutes.
- 4. In your Hyper-V Manager, create a new virtual machine.

The Hyper-V Manager wizard appears.

5. In the setup wizard, adjust the virtual machine configurations to meet your organization's storage needs, and the requirements described in <a href="System and License Requirements">System and License Requirements</a>.

**Note:** Tenable recommends that you select **Generation 1** when the Hyper-V Manager wizard prompts you during the configuration.

- 6. When prompted to Connect to a Virtual Hard Disk in the wizard, select **Use an existing** virtual hard disk.
- 7. Click **Browse** and select the .vhd file.
- 8. Click Finish.

The Hyper-V setup completes and the install wizard closes.

- 9. (Optional) If you want to increase the number of CPUs on your virtual machine:
  - a. In the Virtual Machines table, right-click the row for your machine and click Settings.
     The settings menu for your new virtual machine appears.
  - b. In the **Hardware** section, click **Processor**.

- c. Modify the settings as necessary.
- d. Click **Ok** and exit the **Settings** page.
- In the Virtual Machines table, right-click the row for your machine and click Start or Connect.

The virtual machine load process appears in a console. The load process may take several minutes to complete.

#### What to do next:

 Continue getting started with Tenable Core + Tenable Security Center, as described in <u>Get</u> Started.

## Deploy Tenable Core in KVM

You can deploy Tenable Core applications on ProxMox, VirtManager, Nutanix AHV, or other platforms that use KVM virtualization.

**Note:** After you download the qcow2 file, you can use an external storage device to deploy it on another machine. You do not need internet access on the machine hosting Tenable Core.

## Before you begin:

- Confirm your environment supports your intended use of the instance, as described in System and License Requirements.
- Confirm your internet and port access supports your intended use of the instance, as described in Access Requirements.

To deploy Tenable Core as a virtual machine using a KVM image:

- Download the Tenable-Core-OL8-product>-<date>.qcow2 file from the Tenable
  Downloads
- 2. Navigate to your platform's system manager on the machine where you want to deploy Tenable Core + Tenable Security Center.

0

 Create a new virtual machine following the process applicable on your platform. Assign the qcow2 image as the machine's disk and assign other resources according to <u>System and</u> <u>License Requirements</u>.

Note: You must set your virtual machine to boot using legacy BIOS.

4. Power on your new virtual machine following the process applicable on your platform.

#### What to do next:

 Continue getting started with Tenable Core + Tenable Security Center, as described in <u>Get</u> Started.

## Deploy Tenable Core in Microsoft Azure

It is typically simplest to create and configure Tenable Core + Tenable Security Center using the Microsoft Azure portal, as described in <u>Deploy Tenable Core in Microsoft Azure via the Portal</u>.

In some cases, you may prefer to use the Microsoft Azure command line interface (CLI) to deploy Tenable Core in Azure, as described in Deploy Tenable Core in Microsoft Azure via the CLI.

## Deploy Tenable Core in Microsoft Azure via the Portal

It is typically simplest to create and configure Tenable Core + Tenable Security Center using the Microsoft Azure portal.

In some cases, you may prefer to use the Microsoft Azure command line interface (CLI) to deploy Tenable Core in Azure, as described in <a href="Deploy Tenable Core">Deploy Tenable Core</a> in Microsoft Azure via the CLI.

## Before you begin:

- Confirm your environment supports your intended use of the instance, as described in <u>System</u> and <u>License Requirements</u>.
- Confirm your internet and port access supports your intended use of the instance, as described in <u>Access Requirements</u>.

To deploy a Tenable Core + Tenable Security Center virtual machine via the Azure portal:

- 1. Log in to the Microsoft Azure portal. For more information, see the *Microsoft Azure Documentation*.
- 2. Create a new resource by searching for the **TenableCore Tenable.sc** template.
- 3. Configure all desired options.
- 4. Start the virtual machine deployment.

Azure begins the virtual machine deployment. Azure displays a success message when finished.

#### What to do next:

 Continue getting started with Tenable Core + Tenable Security Center, as described in <u>Get</u> Started.

### Deploy Tenable Core in Microsoft Azure via the CLI

It is typically simplest to create and configure Tenable Core + Tenable Security Center using the Microsoft Azure portal, as described in Deploy Tenable Core in Microsoft Azure via the Portal.

In some cases, you may prefer to use the Microsoft Azure command line interface (CLI) to deploy Tenable Core in Azure.

## Before you begin:

- Confirm your environment supports your intended use of the instance, as described in <u>System</u> and <u>License Requirements</u>.
- Confirm your internet and port access supports your intended use of the instance, as described in Access Requirements.

To deploy a Tenable Core + Tenable Security Center virtual machine via the Azure CLI:

- 1. Log in to the Azure CLI.
- 2. In the Azure CLI, run the az vm create command to deploy the file, using the following variables (for example):

```
az vm create --size <The size of your virtual machine>
    --image <tenable:tenablecoretsc:tenablecoretscbyol:latest>
    --resource-group <Your resource group name>
    --location <Your location (for example, eastus)>
    --name <The name you want to call your VM (for example, Tenablesc_
123)>
    --admin-username <The username for your Tenable Core administrator>
    --admin-password <The password for your Tenable Core administrator>
```

Tip: For more information about the Azure CLI, see the Microsoft Azure CLI Documentation.

The system deploys your Tenable Core + Tenable Security Center virtual machine.

#### What to do next:

 Continue getting started with Tenable Core + Tenable Security Center, as described in <u>Get</u> Started.

## Deploy Tenable Core in VMware

To deploy Tenable Core + Tenable Security Center as a VMware virtual machine, you must download the Tenable Core + Tenable Security Center .ova file and deploy it on a hypervisor.

#### Before you begin:

- Confirm your environment supports your intended use of the instance, as described in <u>System</u> and <u>License Requirements</u>.
- Confirm your internet and port access supports your intended use of the instance, as described in <u>Access Requirements</u>.

To deploy Tenable Core + Tenable Security Center as a VMware virtual machine:

- Download the Tenable Core Tenable.sc VMware Image file from the <u>Tenable Downloads</u> page.
- 2. Open your VMware virtual machine in the hypervisor.

- 3. Import the Tenable Core + Tenable Security Center VMware . ova file from your computer to your virtual machine. For information about how to import a .ova file to your virtual machine, see the <a href="VMware documentation">VMware documentation</a>.
- 4. In the setup prompt, configure the virtual machine to meet your organization's storage needs and requirements, and those described in <a href="System and License Requirements">System and License Requirements</a>.
- 5. Launch your Tenable Core + Tenable Security Center instance.

The virtual machine boot process appears in a terminal window.

**Note**: The boot process may take several minutes to complete.

When the virtual machine boot process finishes, the Tenable Core + Tenable Security Center deployment is complete.

#### What to do next:

 Continue getting started with Tenable Core + Tenable Security Center, as described in <u>Get</u> Started.

## Install Tenable Core on Hardware

You can install Tenable Core + Tenable Security Center directly on hardware using an .iso image. When you install Tenable Core via an .iso image on your computer, Tenable Core replaces your existing operating system with the Tenable Core operating system.

#### Before you begin:

- Confirm your environment supports your intended use of the instance, as described in <u>System</u> and <u>License Requirements</u>.
- Confirm your internet and port access supports your intended use of the instance, as described in <u>Access Requirements</u>.

## To install Tenable Core + Tenable Security Center on hardware:

- 1. Download the **Tenable Core Tenable.sc Installation ISO** file from the <u>Tenable Downloads</u> page.
- 2. Boot the .iso. For more information, see your environment documentation.

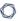

**Caution:** Booting the .iso replaces your existing operating system with the Tenable Core operating system.

The installer installs Tenable Core + Tenable Security Center on your hardware.

3. The installation begins if there are no configuration errors.

The **Installation** menu appears:

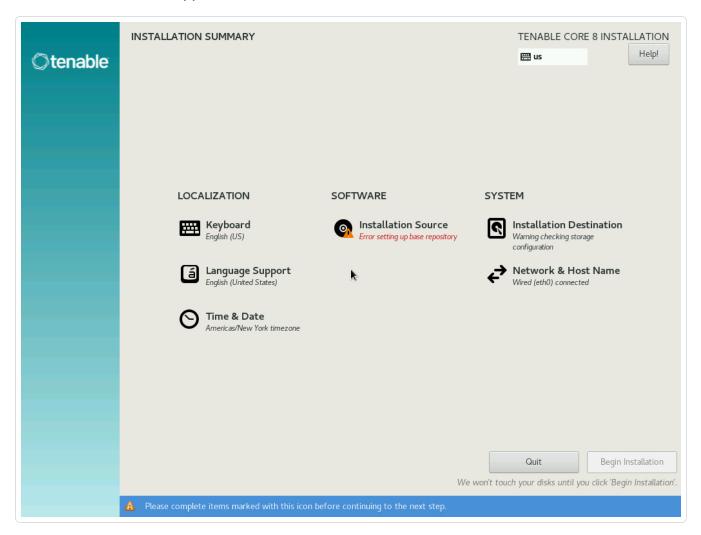

**Caution:** If you need to resolve configuration errors (such as errors with the Installation Source or Network, for example), click **Network & Host Name** to provide an updated network and proxy configuration. Do not click any other items. Do not enter any other menus or modify any other settings.

The installation runs and the server restarts.

#### What to do next:

 Continue getting started with Tenable Core + Tenable Security Center, as described in <u>Get</u> Started.

## Log In to Tenable Core

Log in to Tenable Core to configure and manage your Tenable Core + Tenable Security Center instance in the Tenable Core interface.

#### Before you begin:

Deploy Tenable Core + Tenable Security Center, as described in <u>Deploy or Install Tenable</u>
 Core.

Note: For information on inbound and outbound port requirements, see Access Requirements.

## To log in to Tenable Core:

1. Navigate to the URL for your Tenable Core virtual machine.

The login page appears.

- 2. In the **User name** field, type your username.
- 3. In the **Password** field, type your password.
- 4. Click Log in.

Tenable Core logs you in to the user interface.

## To access administrative or limited access modes:

• You can access an administrative access mode by clicking the **Administrative access** button at the top of the page. In administrative access mode, you can switch back to a limited

access mode by clicking the **Limited access** button in the same location.

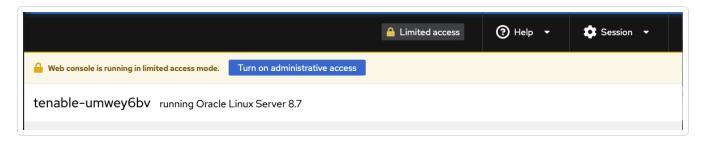

## Link Tenable Core to the Tenable On-Prem Connector

You can link Tenable Core to Tenable On-Prem Connector to as a VMware virtual machine and deploy it on a hypervisor.

**Note**: For more information about the Tenable On-Prem Connector, refer to the <u>Tenable On-Prem Connector</u> <u>Deployment Guide</u>.

#### Before you begin:

- Confirm your environment supports your intended use of the instance, as described in <u>System</u> and <u>License Requirements</u>.
- Confirm your internet and port access supports your intended use of the instance, as described in Access Requirements.
- Confirm you have appropriate permissions to manage connectors in Tenable Exposure Management.
- Deploy Tenable Core in VMware as shown in Deploy Tenable Core in VMware.

## To find and copy your linking key for the Tenable On-Prem Connector

- In the Tenable user interface, in the left-side menu, click Connectors.
   The Connector Library appears.
- 2. Click Tenable Gateway.

The Tenable Gateway connection pop-up appears with your generated **private key**.

| Parameter    | Description                                                 |  |
|--------------|-------------------------------------------------------------|--|
| Gateway Name | The name you give your new Tenable On-Prem Connector.       |  |
| Private Key  | Your Tenable On-Prem Connector private key.                 |  |
|              | Note: Be sure to record and safely secure your private key. |  |
| UID          | (Optional) Name of the Sensor Proxy.                        |  |

- 3. Assign a descriptive name to your new connection and record your **private key**.
- 4. Download the Tenable Core .ova file.

Note: Ensure UDP port 51820 is open to site\_url.

5. When the file installation completes, log into your Tenable Core user interface.

#### To link Tenable Core to the Tenable On-Prem Connector

1. In the Tenable Core user interface, click **Tenable On-Prem Connector**.

The configuration page appears.

2. In the top section of the user interface, click **Limited Access**.

A Switch to administrative access pop-up appears.

- 3. Enter your admin password.
- 4. Click Authenticate.

The Tenable On-Prem Connector Pairing pop-up appears.

- 5. Paste the **Private Key** that you generated within the Tenable user interface.
- 6. Click Complete Pairing.

A success message appears.

## Configure Tenable Core Multi-Factor Authentication

You can log into the Tenable Core user interface with multi-factor authentication (MFA). This topic explains how to configure MFA for Tenable Core and only applies to the user interface. Using MFA requires a Google Authenticator token.

Note: This feature is not available for the root user.

**Note:** The multi-factor authentication feature is global and **all users** will be required to use MFA to log in after this change is made.

## To enable MFA for Tenable Core user interface login:

1. Install the Oracle EPEL repositories by running the following command:

sudo dnf install oracle-epel-release-el8

Note: It may require several minutes for the install to complete.

2. Disable Oracle EPEL repositories by default by running the following command:

```
sudo dnf config-manager --disable 'ol8_developer_EPEL*'
```

3. Install the Google Authenticator client and dependencies by running the following command:

sudo dnf install --enablerepo=ol8\_developer\_EPEL google-authenticator
grencode

4. For each user that needs to use MFA when logging in to the Tenable Core user interface, do one of the following:

**Note:** The multi-factor authentication feature is global and **all users** will be required to use MFA to log in after this change is made.

a. Run the following command as the user:

google-authenticator -t -d -f -u -w 5

**Note:** If using the Tenable Core user interface terminal, add -Q utf8 to the google-authenticator -t -d -f -u -w 5 command.

Note: Running this command for the same user more than once invalidates previous codes.

- i. In your authenticator app, scan the QR code.
- ii. Enter the confirmation code from the app.
- iii. (Optional, but recommended) Save the emergency scratch codes.
- b. Alternatively, for full control over the MFA token creation options, run the following command:

```
google-authenticator
```

5. Run the following command:

```
sudoedit /etc/pam.d/cockpit
```

6. Under the auth substack password-auth line add:

```
auth required pam_google_authenticator.so
```

7. Confirm that the first six lines of the /etc/pam.d/cockpit file look like this:

```
#%PAM-1.0
auth
           required
                         pam_sepermit.so
auth
           substack
                         password-auth
auth
           required
                         pam_google_authenticator.so
auth
           include
                         postlogin
auth
           optional
                         pam ssh add.so
```

8. Log into the Tenable Core user interface.

#### 0

## To disable MFA for Tenable Core user interface login:

1. Locate the file /etc/pam.d/cockpit:

```
#%PAM-1.0
auth
           required
                         pam sepermit.so
auth
           substack
                         password-auth
auth
           required
                         pam google authenticator.so
auth
           include
                         postlogin
auth
           optional
                         pam ssh add.so
```

2. Remove the line auth required pam\_google\_authenticator.so:

```
#%PAM-1.0
auth required pam_sepermit.so
auth substack password-auth
auth include postlogin
auth optional pam_ssh_add.so
.....
```

3. Save the file.

## Configure FIPS Mode

You can enable the Federal Information Processing Standard (FIPS) mode at the operating system level in Tenable Core.

**Note**: For information about enabling FIPS on product-specific deployments, consult the related Tenable product documentation. For more information about FIPS mode, refer to the <u>FIPS 140-2 Compliance in Oracle Linux 8</u> topic in the Oracle documentation.

**Note**: Tenable recommends that you discuss with your institution's system auditor any further questions about FIPS mode operation and/or compliance.

## Prerequisites:

• Tenable Core on Oracle Linux 8

## To enable FIPS mode for Tenable Core:

1. Run the following command:

```
sudo fips-mode-setup --enable
```

2. Reboot your system

## Check the FIPS status

The following commands can be used to check the FIPS status of the system:

## **Primary Checks:**

• sudo fips-mode-setup --check

Output should be:

```
FIPS mode is enabled
```

 The following command can be used to check the current cryptographic policy configured on the system:

```
sudo update-crypto-policies --show
```

Output should be:

**FIPS** 

# **Secondary Checks:**

• sudo cat /etc/system-fips

Output should be:

# FIPS module installation complete

• sudo sysctl crypto.fips\_enabled

Output should be:

crypto.fips\_enabled = 1

# Migrate to Oracle Linux 8 Tenable Core (Tenable Security Center)

To migrate your Tenable Security Center application to Oracle Linux 8 (OL8), you need to perform two tasks: back up your current data and then restore your backup in the Core user interface with OL8.

**Note**: Your backup may fail if it occurs while Tenable Security Center processes are active. To avoid backup failures, Tenable recommends that you coordinate your on-demand and scheduled backups around Tenable Security Center freeze windows. For more information about Tenable Security Center freeze windows, see <a href="Freeze Windows">Freeze Windows</a> in the *Tenable Security Center User Guide*.

**Note**: If you are migrating to new hardware, review the information in the <u>Requirements</u> section of the Tenable Security Center User Guide.

## Before you begin:

The application must be the same version on both the source and destination systems. The
version matching can be an upgrade on the old system, or a downgrade on the new system.
This is required.

Note: If you get the error message: "This backup was taken from an incompatible version of Tenable Core (tc#) and it cannot be restored on this tc# system. The application version of this backup (v# X.X.X) is not compatible with the version installed on this system (v# X.X.X)," you must manually downgrade the OL8 system using the process found in <a href="Downgrade Before Migration">Downgrade Before Migration</a>.

- Configure your remote storage host, as described in <u>Configure Storage for Tenable Core</u> Backups.
- Check your firewall settings and confirm that your computer can access port 8090 on Tenable

Core, as described in Access Requirements.

For help with issues encountered during the process, refer to the <u>FAQ</u>.

Note: If the hostname on each system is different, a new license file is required.

## Back up your Tenable Security Center data:

1. Log in to Tenable Core via the user interface, as described in Log In to Tenable Core.

The Tenable Core web user interface page appears.

2. In the left navigation bar, click **Backup/Restore**.

The **Backup/Restore** page appears.

3. In the **Available Modules** section, select the **Tenable.sc** backup entry.

**Caution**: There is also an item in the user interface labeled "**Tenable.sc Configuration Only**," this is not the backup to use for this process. This setting does NOT migrate your data and the configuration migration to another machine fails if you select this option.

4. Click **Take Backup Now**.

The **Backup in Progress** message appears. The message disappears after the system completes the backup.

## Restore the Tenable Security Center data to Oracle Linux 8 Tenable Core:

Log in to Tenable Core via the user interface, as described in <u>Log In to Tenable Core</u>.

The Tenable Core web user interface page appears.

2. In the left navigation bar, click **Backup/Restore**.

The **Backup/Restore** page appears.

3. In the Upload and Restore section, click Choose a file.

Your file manager appears.

- 4. Select the desired backup file.
- 5. Click Open.

A details window for the backup appears.

- 6. If prompted, confirm that you want to upgrade or downgrade your current Tenable Core application version to match the application version from your backup file.
- 7. Click Restore.

The system restores your backup to Tenable Core.

**Note**: Do not log out of Tenable Core or close your browser until after the **Uploading the archive** task is complete. If you end your session early, the restore fails.

When the restore process is complete, a success message appears.

**Tip**: If the restore attempt fails, an error message appears with details and remediation instructions. Resolve the errors and click **Retry**.

# Cross-Machine Migration for Tenable Core + Tenable Security Center

Cross-machine migration lets you migrate data for a different Tenable Security Center machine by entering credentials directly in the Tenable Core user interface. This feature enables data synchronization from an existing Tenable Core instance on CentOS 7, Security Center on RHEL (7 or 8), or Oracle 8 to a new Tenable Core setup running on an Oracle 8-based operating system.

**Caution**: Using cross-machine migration **completely replaces** the Tenable Security Center data on the new Tenable Core Oracle 8 system. All existing data on the new system will be lost.

**Note**: If you are migrating to new hardware, review the information in the <u>Requirements</u> section of the Tenable Security Center User Guide.

## Before you begin:

- 1. Deploy Tenable Core (OL8) + Security Center
- 2. Create an Initial Admin User Account

Note: A different hostname on each Tenable Security Center system requires a new license file.

#### Set up migration

 From the CLI or terminal of the destination machine, run the following command: dnf install tc-migration

Note: This command adds the Data Migration page to the Tenable Core user interface.

2. Log in to Tenable Core via the user interface, as described in Log In to Tenable Core.

The Tenable Core web user interface page appears.

(If already in the Tenable Core user interface, reload the browser.)

- 3. Navigate to the **Data Migration** page
- 4. Click the edit button and next to Source: Not yet configured.

The Prepare a system to be the source of data for migration pop-up appears.

- 5. Provide the **Source machine (IP) address** of the machine you want to migrate data from.
- Compare the ssh Host Key Fingerprint to ensure you are connected to the correct machine before clicking Accept Key.
- 7. Click Accept Key.
- 8. Provide the **User Name** and **Password** for a user with sudo privileges on the system.
- 9. Click Prepare-source.

Tenable Core displays a message: "Preparing source system"

If the migration is successful, the Tenable Core user interface displays a message: "Success: Source system is prepared for migration"

**Note**: If you get the error message "Error: Version mismatch Found Security Center 6.4.0, instead of 6.4.5" (for example), you may need to downgrade the Tenable Security Center version on the new machine (not the source machine) as shown in <a href="Downgrade Before Migration">Downgrade Before Migration</a> and restart the process on this page at step 4.

 In the Data Migration page in the Tenable Core user interface, navigate to the Application migration sync section and click Start next to Preliminary data migration.

Tenable Core starts the preliminary data migration.

0

**Note**: The preliminary migration option allows the Tenable Security Center application to remain active while it retrieves most of the data. This process speeds up the final migration step, reducing overall downtime

Note: You can run the preliminary data migration more than once.

- Check the Tenable Core Data Migration Log section for the message "Sync completed successfully."
- 12. To run the final data migration, click the **Start** button next to **Final data migration**.

Tenable Core starts the final data migration.

13. Check the **Tenable Core Data Migration Log** section for the message: "Sync completed successfully"

**Note**: After a completed final migration Tenable Core disables all migration buttons to prevent accidental clicks.

#### Final checks

Once the final data migration succeeds:

- 1. In the Tenable Core user interface, navigate to the **Security Center** page.
- 2. Start Tenable Security Center.
- Confirm that your data is present on the new system and Tenable Security Center functions are working.
- 4. From the CLI or terminal, remove the tc-migration package by running the following command: dnf remove tc-migration

**Note**: Tenable recommends uninstalling the \*tc-migration\* package after completing your migration to prevent accidental data migrations.

# **Downgrade Before a Migration**

Required Tenable Core User Role: Administrator

0

If your new Tenable Core + Tenable Security Center system has a version newer than the previous system (and the previous system cannot be upgraded, or you do not want it to be upgraded) this documented process can be used.

Caution: Running the downgrade command launches a script that completely removes the current version (all data).

Note: The downgrade process is different for online and offline Tenable Core migration environments.

## Before you begin:

• If you are migrating in an offline (air-gapped) environment, manually download the RPM for the version of the application being migrated from the Tenable downloads page.

To perform a downgrade in an online migration environment:

- In Tenable Core + Tenable Security Center, log in to the shell via the Terminal page or the console.
- 2. Run the following command to begin the downgrade:

sudo /usr/libexec/tenablecore/backup/applicationDowngrade.sh
SecurityCenter

**Caution:** Running the downgrade command launches a script that completely removes the current version (all data). Then, the lower version that you select during the script is installed.

A version prompt appears.

- 3. Press the number next to your Tenable Core + Tenable Security Center application version.
- 4. Press Enter.

A confirmation prompt appears.

5. Press **y** to confirm the downgrade details.

The downgrade begins. When the downgrade finishes, the system displays a Complete! message.

To perform a downgrade in an offline migration environment:

- 1. In Tenable Core + Tenable Security Center, log in to the shell via the **Terminal** page or the console.
- 2. Run the following command to begin the downgrade:

```
sudo /usr/libexec/tenablecore/backup/applicationDowngrade.sh -r <path to
the .rpm file you downloaded>
```

The downgrade begins. When the downgrade finishes, the system displays a Complete! message.

# **Disk Management**

You can use the Tenable Core interface to manage some aspects of your Tenable Core machine disk space. Tenable Core uses Linux logical volume management (LVM) for disk management.

Disk management via the Tenable Core interface assumes you understand basic LVM terminology:

- Volume group A group of one or more physical volumes.
- Physical volume A hard disk, hard disk partition, or RAID unit.
- Logical volume A block of space on the volume group sized to mirror several or all of your physical volumes.
- File system The file system on the logical volume.
- Mount point The location where you mounted the file system in your operating system.

For more information about these concepts, see the general documentation for Linux.

## **Tenable Core Partitions**

Tenable Core deploys with the following preconfigured partitions:

Note: This is not a complete list, but an example of the important partitions in Tenable Core.

- /boot
- Swap
- /

- /var/log
- /opt

To add more storage space to Tenable Core (typically, in /opt), add a disk or expand a disk as described in Add or Expand Disk Space.

# Add or Expand Disk Space

If you need more space in Tenable Core to meet the <u>requirements</u>, add space to your machine by expanding an existing disk or adding a new disk. For general information about Tenable Core disk management, see <u>Disk Management</u>.

Caution: You cannot reassign disk space after you have assigned the space to a file system.

To add or expand existing disk space on your Tenable Core machine:

- 1. Power down your machine, as instructed by your local administrator or the documentation for your local environment.
- 2. Add a new disk or expand an existing disk in your machine configuration, as instructed by your local administrator or the documentation for your local environment.
- 3. Power up your machine, as instructed by your local administrator or the documentation for your local environment.
- 4. Log in to Tenable Core.

The **System** page appears.

5. In the left navigation bar, click **Storage**.

The **Storage** page appears.

6. In the **Storage** section, locate the filesystem with /opt as the location and note the containing volume group (typically **vg0**).

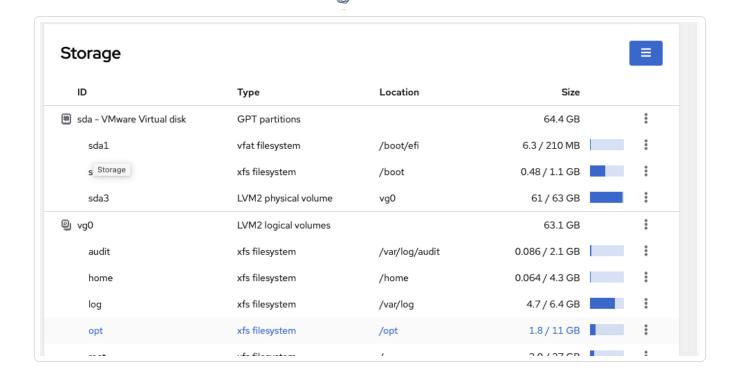

**Tip:** Typically, you want to add space to /opt. To add more storage space to a less common partition (for example, / or /var/log), locate the file system for that partition.

7. Click the row for the **volume group** that includes your preferred partition as the mount point.

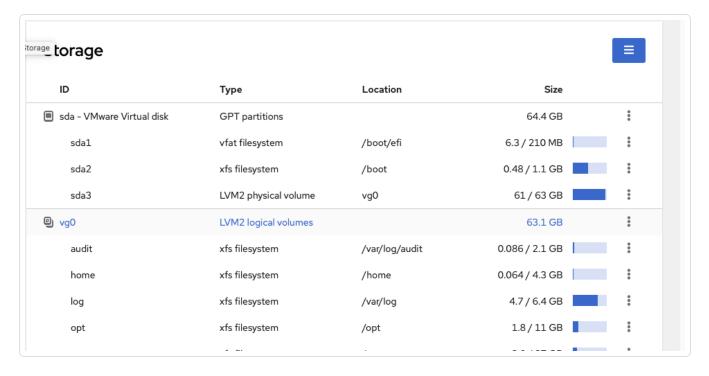

# The LVM2 Volume Group page appears:

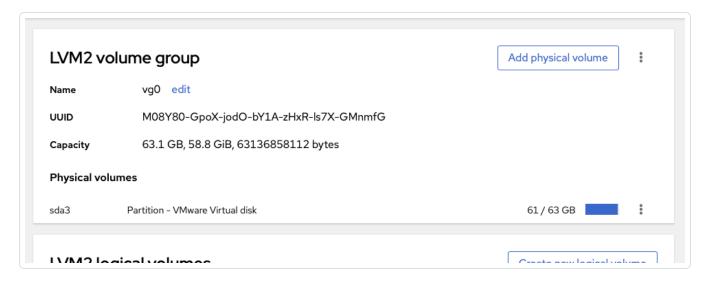

8. Click the Add Physical Volume button.

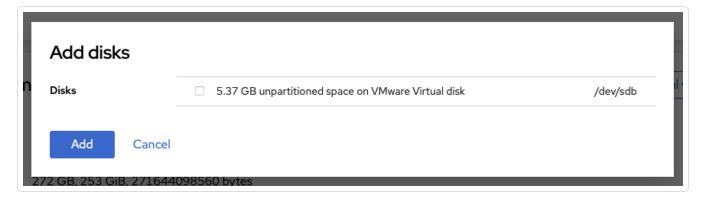

9. Click the checkbox for the space you added.

**Note:** If the disk does not show up in this list, you need to expand it from the terminal. Run sudo pvs -o pv\_name,pv\_size,dev\_size. If you see a disk with dev\_size larger than pv\_size, run sudo pvresize /dev/<the disk> then continue from step 11 of this page.

10. Click Add.

The **Volume Group** page appears, updated to show the added space in the **Physical Volumes** section.

11. In the LVM2 Logical Volumes section, click the context button for the file system Name that includes your preferred partition as the Mount Point.

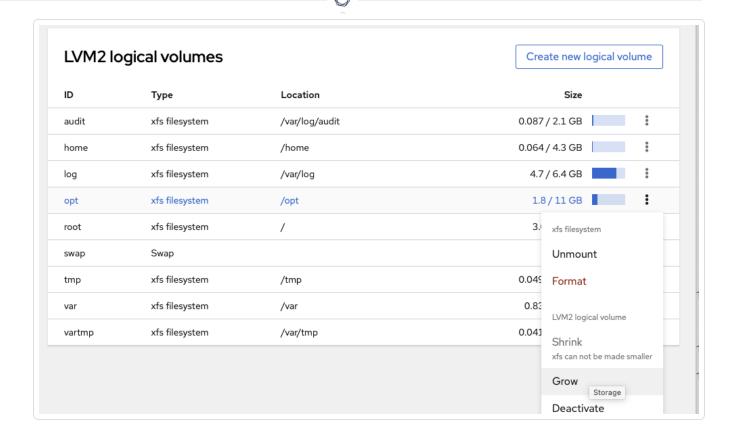

#### 12. Click Grow.

The **Grow Logical Volume** window appears.

13. Use the slider to increase the size of the file system to your desired size (typically, to the new maximum).

#### 14. Click Grow.

The system expands the logical volume and the file system.

The **Volume Group** page appears, refreshed to reflect the new size.

# Manually Configure a Static IP Address

If you deploy Tenable Core in an environment where DHCP is configured, Tenable Core automatically receives network configurations (including your IP address). If DHCP is not configured, you must manually configure a static IP address in Tenable Core.

For more information about the default NIC configuration in your environment, see <u>System and</u> <u>License Requirements</u>.

## Before you begin:

- Deploy or install Tenable Core + Tenable Security Center, as described in <u>Deploy or Install</u> Tenable Core.
- Contact your network administrator and obtain your network's netmask and the IP address for your Tenable Core + Tenable Security Center deployment.

## To configure a static IP address manually:

1. In the command-line interface (CLI) in Tenable Core, type the following to log in as a wizard user:

tenable-y3u1xwh1 login: wizard

Password: admin

A prompt appears asking if you want to configure a static IP address.

2. Press the y key.

(Optional) If the prompt does not appear, in the command-line interface (CLI) in Tenable Core, run the following command to access the configuration user interface:

#### nmtui edit

The list of connections page appears.

- 3. Select the connection you want to configure.
- 4. Press Tab to select < Edit >.
- 5. Press Enter.

The **Edit Connection** window appears.

- 6. In the IPv4 Configuration row, press Tab to select < Automatic > .
- 7. Press Enter.
- 8. Select **<Manual>** from the drop-down box.
- 9. Press Enter.
- 10. Press Tab to select <Show>.

11. Press Enter.

More configuration fields appear.

**Note**: Type the value for each configuration field as four numbers separated by a period. Refer to the examples for each field.

12. In the **Addresses** field, type the IPv4 IP address for your Tenable Core + Tenable Security Center deployment, followed by a forward slash and your netmask.

Example:

192.0.2.57/24

13. In the **Gateway** field, type your gateway IP address.

Example:

192.0.2.177

14. In the **DNS servers** field, type your DNS server IP address.

Example:

192.0.2.176

15. Press **Tab** to select **<Add...>**.

**Note**: Complete steps 12-15 only if you have more DNS server IP addresses to add. Repeat for each IP address.

16. Press Enter.

An empty box appears in the **DNS servers** row.

17. In the new row, type your second DNS server IP address.

Example:

192.0.2.8

18. Select the check the box in the Require IPv4 addressing for this connection row.

19. Press Tab to select <OK>.

The list of connections appears.

- 20. Press **Tab** to select **<Quit>**.
- 21. Press Enter.

If you log in with a wizard, a prompt appears asking if you want to create an administrator account.

To create an administrator account, see Create a First-Time User Account.

You are logged out of the wizard account.

- 22. Log into the CLI using the administrator account.
- 23. Restart the connection. In the command-line interface (CLI) in Tenable Core, run the following command:

\$ nmcli connection down "Wired connection 1" && nmcli connection up
"Wired connection"

**Note**: Restarting the connection enables the system to recognize your static IP address. You can reboot the system instead to trigger the response.

# Create an Initial Administrator User Account

The first time you access Tenable Core + Tenable Security Center, you log in as a wizard user.

If you deployed Tenable Core + Tenable Security Center in a cloud environment and used the cloud native Tenable Core + Tenable Security Center template you must <u>Create a Password for the Initial Administrator User Account</u> for your administrator account.

Then, you create an initial administrator account.

**Tip:** If you delay creating an initial administrator account, after a few minutes, the system locks you out of the wizard user account. Reboot Tenable Core to proceed with the initial administrator account creation.

# Before you begin:

 Deploy or install Tenable Core + Tenable Security Center, as described in <u>Deploy or Install</u> Tenable Core.

**Note**: Passwords expire after a year and accounts are disabled 30 days after that. For more information, refer to the Tenable Community article.

#### To create an initial administrator user account:

1. Navigate to the URL for your Tenable Core virtual machine.

The login page appears.

- 2. In the **User name** field, type wizard.
- 3. In the **Password** field, type **admin**.
- 4. Click Log In.

The Create New Administrator window appears.

- 5. In the **Username** field, type the username you want to use for your administrator account.
- 6. In the **Password** field, type a new password for your administrator account.

Note: Your password must meet the following minimum requirements:

- Minimum 14 characters long
- Cannot be a palindrome (i.e., a word or phrased spelled the same backward and forward)
- 7. Click Create Account.

A confirmation window appears.

8. Click Finish Setup.

Tenable Core creates your user account.

9. Click Log Out.

Tenable Core logs you out.

#### What to do next:

- (Optional) If you want to log in again, see <u>Log In to Tenable Core</u>.
- (Optional) If you want to create another user account, see <a href="Create New User Account">Create New User Account</a>.

Note: Log in again to create a new user account.

## Create a Password for the Initial Administrator User Account

If you deployed in a <u>cloud environment</u> and did not create a password during deployment, you cannot access the Tenable Core interface. Create a password for your administrator account via SSH to access the Tenable Core interface.

You do not need to create a password via SSH when deploying in any of the other supported environments.

**Caution:** Tenable Core does not prompt you with password expiration information upon logging in to the user interface. You can check account expiration status in the **Accounts** tab. If your account expires, your log in authentication fails, and you must contact your system administrator.

## Before you begin:

• Confirm that you have an SSH client installed that can access your Tenable Core server.

To create a password for the initial administrator user account:

- 1. Open a connection to Tenable Core with your SSH client via one of the following methods:
  - If your SSH client uses a user interface, open the interface and follow the prompts to connect to Tenable Core via SSH.
  - If your SSH client uses a command-line interface (CLI), you need to run a command appropriate for your SSH client. The following command is an example of a valid command for some clients:

ssh -i <Path to your private key> <your administrator
username>@<your Tenable Core hostname or IP address>

Your ssh client connects to Tenable Core.

**Note:** When prompted, provide your Tenable Core username via one of the following methods:

- If you deployed in Amazon Web Service (AWS), type ec2-user as your username.
- If you deployed in Microsoft Azure, type the username you configured during your deployment.
- 2. Run the sudo passwd command.

sudo passwd "\$USER"

The SSH client prompts you to provide a password.

3. Type the password you want to use for your administrator account.

**Note**: Your password must meet the following minimum requirements:

- · Minimum 14 characters long
- Cannot be a palindrome (i.e., a word or phrased spelled the same backward and forward)
- 4. Press Enter.

Tenable Core assigns the password to your administrator account.

5. Run the exit command to log out of Tenable Core.

#### What to do next:

 Continue getting started with Tenable Core + Tenable Security Center, as described in <u>Get</u> Started.

# Configure Tenable Security Center in the Tenable Security Center User Interface

After installing Tenable Security Center on Tenable Core, you can navigate to the Tenable Security Center interface and configure the application.

**Note**: Public key infrastructure (PKI)-based client authentication for Tenable Security Center is no longer configured through Tenable Core. For more information, refer to <a href="Configuration Settings">Configuration Settings</a> in the *Tenable Security Center User Guide*.

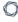

1. Click **Tenable Security Center**.

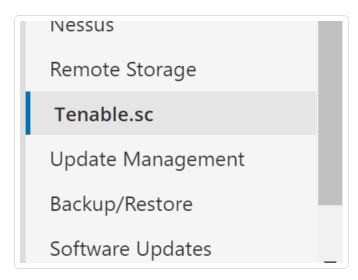

2. In the **Tenable Security Center Installation Info** section, click the URL.

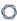

# Tenable.sc

#### TENABLE.SC INSTALLATION INFO:

**URL:** https://172.26.97.52:443

**License: X Error:** Unable to find License key

**Service Status:** Running Stop Restart

Daemons Running: httpd

Jobd.php

**Application Version:** 5.7.0

**RPM Version:** 5.7.0

**Binary Version:** 201806283253

The **Quick Setup Guide** page opens in a new tab. For more information, see <u>Quick Setup</u> in the *Tenable Security Center User Guide*.

# **Configure Tenable Core**

You can use the Tenable Core user interface to configure Tenable Core + Tenable Security Center.

Configure Tenable Security Center in Tenable Core

Configure a Proxy Server

Start, Stop, or Restart Your Application

Manage Certificates

**SNMP Agent Configuration** 

Configure an SNMP Agent via the User Interface

Configure an SNMP Agent via the CLI

View the Dashboard

Add a Host

Edit a Host

Delete a Host

Synchronize Accounts

View the System Log

Filter the System Log

Generate a Diagnostic Report

Access the Terminal

# Configure Tenable Security Center in Tenable Core

Tenable Security Center is a comprehensive vulnerability analysis solution that provides complete visibility into the security posture of your distributed and complex IT infrastructure. Tenable Security Center consolidates and evaluates vulnerability data from across your entire IT infrastructure, illustrates vulnerability trends over time, and assesses risk with actionable context for effective remediation prioritization.

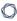

From the Tenable Security Center page in Tenable Core, you can view log data and synchronize your ports to Tenable Core's firewall.

**Tip**: From this page, you can also access the Tenable Security Center interface and configure your instance of Tenable Security Center, as described in <a href="Configure Tenable Security Center">Configure Tenable Security Center</a> in the Tenable Security Center User Interface.

For more information about Tenable Security Center, see the Tenable Security Center User Guide.

## To synchronize ports in the Tenable Core firewall:

1. In the **Security Center Webserver Configuration**: section, click the number in the **Listening Configuration**: field.

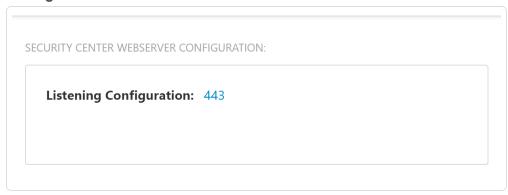

## The Configure Listening Setup dialogue box appears.

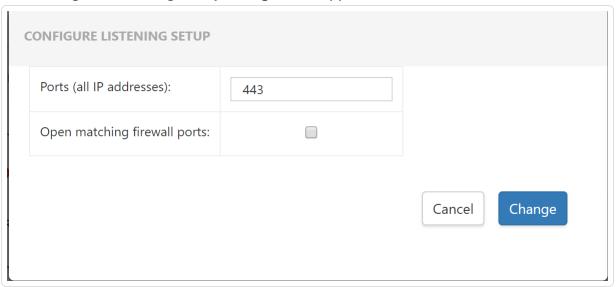

- 2. In the Ports (all IP addresses): field, enter all applicable ports, separating them with commas.
- 3. Check the **Open matching firewall ports:** box.

#### 4. Click Change.

A success message appears briefly in the dialogue box. The dialogue box then closes.

## To view Tenable Security Center logs:

- 1. Select the desired log from the drop-down box.
- 2. Click View Log.

The log appears in the text box.

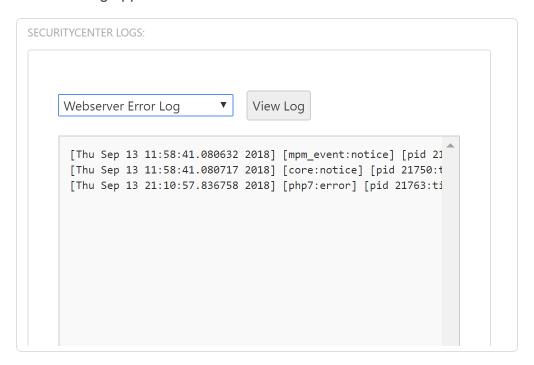

# Configure a Proxy Server

If your organization configured a proxy server to conceal your IP address, share an internet connection on your local network, or control internet access on your network, set the proxy configuration in Tenable Core.

**Note:** This proxy configuration only applies to updates.

## Before you begin:

• Log in to Tenable Core in a browser, as described in Log In to Tenable Core.

## To configure a proxy server:

1. In the left navigation bar, click **Update Management**.

The **Updates** page appears.

- 2. In the **Proxy Host** box, type the hostname and port for your proxy server in the format *hostname:port* (for example, https://192.0.2.1:2345).
- 3. (Optional) In the **Proxy Username** box, type a username for your proxy server.
- 4. (Optional) In the **Proxy Password** box, type a password for the proxy.
- 5. Click Save Proxy.

The system initiates your proxy configuration.

## Start, Stop, or Restart Your Application

To start, stop, or restart your application via the user interface:

- Log in to Tenable Core via the user interface, as described in <u>Log In to Tenable Core</u>.
   The Tenable Core web user interface page appears.
- 2. In the left navigation bar, click Tenable Security Center.

The application page appears.

3. In the Installation Info section, click Start, Stop, or Restart.

To start, stop, or restart your application via the CLI:

- Log in to Tenable Core via the <u>Terminal</u> page or command line interface (CLI).
   The command line appears.
- 2. To change the status of your application, see Tenable Security Center see, <u>Start, Stop, or</u> Restart Tenable Security Center in the *Tenable Security Center User Guide*.

# **Manage Certificates**

From the **SSL/TLS Security Certificates** page, you can manage the certificates used by Tenable Core and your application.

# Manage the Server Certificate

0

When you first deploy Tenable Core, Tenable provides a default server certificate for accessing the Tenable Core and application interfaces.

**Tip:** By default, Tenable Core uses the same certificates for Tenable Core as well as Tenable Security Center. To use a different server certificate for Tenable Security Center, see <u>Use Different Certificates for Tenable Core and Your Application</u>.

**Note:** The default certificate is not signed by a recognized certificate authority (CA). If your browser reports that the Tenable Core or application server certificate is untrusted, Tenable recommends uploading a custom server certificate signed by a trusted certificate authority (CA) for Tenable Core and application use. For more information, see <a href="Upload a Custom Server Certificate">Upload a Custom Server Certificate</a>. Alternatively, you can download the Tenable-provided CA certificate (cacert.pem) for your server certificate and upload it to your browser.

If you upload a custom server certificate signed by a custom CA, you must also provide certificates in the chain to validate your custom server certificate.

For more information, see:

- Upload a Custom Server Certificate
- Remove a Custom Server Certificate

## Upload a Custom Server Certificate

If you do not want to use the Tenable-provided server certificate, you can upload a custom server certificate to Tenable Core. For more information, see Manage the Server Certificate.

You cannot upload multiple custom server certificates to Tenable Core. Uploading a new file replaces the existing file.

**Tip:** By default, Tenable Core uses the same certificates for Tenable Core as well as Tenable Security Center. To use a different server certificate for your application, see <u>Use Different Certificates for Tenable</u> Core and Your Application.

## Before you begin:

- Confirm your custom server certificate and key files use the \*.der, \*.pem, or \*.crt extension.
- Move the custom server certificate and key files to a location accessible from your browser.

To upload a custom server certificate for Tenable Core:

1. Log in to Tenable Core via the user interface, as described in Log In to Tenable Core.

The Tenable Core web user interface page appears.

2. In the left navigation pane, click SSL/TLS Certificates.

The SSL/TLS Certificates page appears.

- 3. Click the **System Certificate** tab.
- 4. Locate the **Update Certificate** section in the **SERVER CERTIFICATES** section.

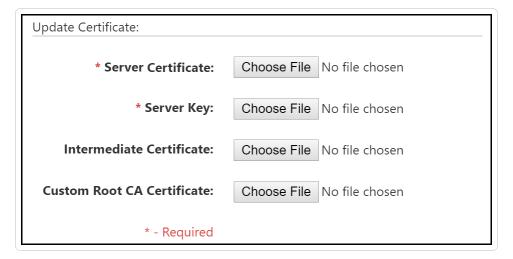

- 5. Provide your **Server Certificate**.
  - a. Click Choose File.

The upload window appears.

b. Browse to and select the file.

Tenable Core loads the file.

- 6. Provide your **Server Key**.
  - a. Click Choose File.

The upload window appears.

b. Browse to and select the file.

Tenable Core loads the file.

- (Optional) If your custom server certificate is signed by a custom CA that requires an intermediate certificate to validate the custom server certificate, provide your Intermediate Certificate.
  - a. Click Choose File.

The upload window appears.

b. Browse to and select the file.

Tenable Core loads the file.

- 8. (Optional) If your custom server certificate is signed by a custom CA, upload your **Custom**Root CA Certificate.
  - a. Click Choose File.

The upload window appears.

b. Browse to and select the file.

Tenable Core loads the file.

9. Click Install Server Certificates.

Tenable Core uploads the files. A success message appears to confirm the upload succeeded.

10. In the left navigation pane, click **Services**.

The **Services** page appears.

11. Restart the Cockpit service, as described in Manage Services.

The **Cockpit** service restarts and enables the new certificate.

12. Restart any applications the certificate is synced to.

**Note:** If you do not restart your Tenable Core applications (for example, Security Center or Tenable Nessus) the new certificate may not be present.

Remove a Custom Server Certificate

0

If you no longer want to use your custom server certificate for Tenable Core, you can remove the certificate and revert to using a Tenable-provided server certificate. For more information, see Manage the Server Certificate.

To remove a custom server certificate and revert to the Tenable-provided default certificate:

- Log in to Tenable Core via the user interface, as described in <u>Log In to Tenable Core</u>.
   The Tenable Core web user interface page appears.
- 2. In the left navigation pane, click SSL/TLS Certificates.

The SSL/TLS Certificates page appears.

- 3. Click the **System Certificate** tab.
- 4. In the SERVER CERTIFICATES section, in the Update Certificate section, click Reset Server Certificates.

A confirmation window appears.

5. Click Reset.

A success message appears to confirm the reset succeeded.

# Upload a Certificate for a Trusted Certificate Authority

You can upload a trusted certificate authority (CA) certificate for any of the following purposes:

- You want to use certificate authentication for user accounts on Tenable Security Center.
- You want to configure manual Tenable Nessus SSL certificate exchange to authenticate
   Tenable Security Center to its Tenable Nessus scanners.
- You enabled the Verify Hostname scanner setting in Tenable Security Center and you want to use a trusted CA cert in Tenable Core to verify the Tenable Nessus server certificate.

You do not need to upload a trusted CA certificate for any other reasons. You can upload any number of trusted CA certificates to Tenable Core.

**Note:** By default, Tenable Core uses the same certificates for Tenable Core as well as Tenable Security Center. To decouple the certificates used for your Tenable Core system and your

application, see Use Different Certificates for Tenable Core and Your Application.

If you decouple the certificates, Tenable Core disregards the custom CA certificate configuration on the **System Certificate** tab. Tenable Core does not use custom CA certificates for reasons other than the application use.

To view details about an existing certificate, click to expand the **Filename** section for a certificate. To remove an existing certificate, select the certificate and click the **Delete** button.

### Before you begin:

- Confirm the trusted CA certificate is in .der, .pem, or .crt format.
- Move the trusted CA certificate to a location accessible from your Tenable Core server.

#### Upload a trusted CA certificate:

- Log in to Tenable Core via the user interface, as described in <u>Log In to Tenable Core</u>.
   The Tenable Core web user interface page appears.
- 2. In the left navigation pane, click SSL/TLS Certificates.

The SSL/TLS Certificates page appears.

- 3. Click the **System Certificate** tab.
- 4. In the TRUSTED CERTIFICATE AUTHORITIES section, in the Add Certificate Authority section, next to Certificate, click Choose File.

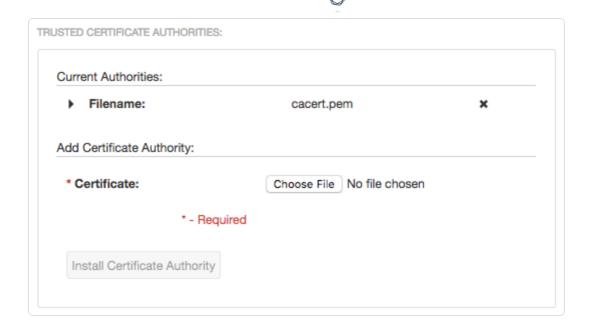

The upload window appears.

5. Browse to and select the certificate file.

Tenable Core uploads the certificate file.

6. Click Install Certificate Authority.

A success message appears to confirm the upload succeeded.

# Use Different Certificates for Tenable Core and Your Application

By default, Tenable Core uses the same certificates for Tenable Core as well as Tenable Security Center. If needed, you can decouple your system and application certificates and customize them independently.

## Before you begin:

Upload a custom server certificate for Tenable Core, as described in <u>Upload a Custom Server</u>
 Certificate.

To decouple and customize your application certificates:

- Log in to Tenable Core via the user interface, as described in <u>Log In to Tenable Core</u>.
   The Tenable Core web user interface page appears.
- 2. In the left navigation pane, click **SSL/TLS Certificates**.

The SSL/TLS Certificates page appears.

3. Click the application tab.

The application tab appears.

4. Clear the Reuse System Certificate check box.

The application tab refreshes to display the settings in edit mode.

- 5. Remain on the application tab and configure the settings for your application-specific server certificate, as described in Upload a Custom Server Certificate.
- Remain on the application tab and configure the settings for one or more custom certificate
  authority (CA) certificate, as described in <u>Upload a Certificate for a Trusted Certificate</u>
  Authority.

**Note:** If you upload a custom CA certificate on the application tab, Tenable Core disregards the custom CA certificate configuration on the **System Certificate** tab. Tenable Core does not use custom CA certificates for reasons other than the application use described in <u>Upload a Certificate</u> for a Trusted Certificate Authority.

# **SNMP Agent Configuration**

If your organization uses a Simple Network Monitoring Protocol (SNMP) network management station (NMS) for device monitoring, you can install a net-snmp agent onto Tenable Core to report device data to your NMS.

You can use the user interface to configure common SNMPv2 or SNMPv3 settings. To configure other advanced or uncommon SNMP settings, use the CLI.

- Configure an SNMP Agent via the User Interface
- Configure an SNMP Agent via the CLI

To stop, start, restart, or reload the SNMP service in Tenable Core, or to view SNMP logs, see <a href="Manage Services">Manage Services</a>.

# Configure an SNMP Agent via the User Interface

Required User Role: Administrator with Reuse my password for privileged tasks enabled

0

If your organization uses a Simple Network Monitoring Protocol (SNMP) network management station (NMS) for device monitoring, you can install a net-snmp agent onto Tenable Core to report device data to your NMS.

You can use the user interface to configure common SNMPv2c or SNMPv3 settings. To configure other advanced or uncommon SNMP settings, use the CLI as described in <a href="Configure an SNMP">Configure an SNMP</a>
Agent via the CLI.

To install and configure an SNMP agent on Tenable Core via the user interface:

- Log in to Tenable Core via the user interface, as described in <u>Log In to Tenable Core</u>.
   The Tenable Core web user interface page appears.
- 2. In the left navigation bar, click SNMP.
  - If you already installed an SNMP agent on Tenable Core, the **SNMP** page appears. If you do not have an SNMP agent installed on Tenable Core, the **Install SNMP Packages** window appears.
- 3. (Optional) In the **Install SNMP Packages** window, click **Install SNMP** to install the SNMP service.

Tenable Core installs the SNMP service and opens inbound ports 161 and 162 on Tenable Core.

The **SNMP** page appears.

4. In the **SNMP common setup** section, configure the contact properties you want to appear on your NMS for this instance of Tenable Core.

| Option   | Description                                                                                                    |
|----------|----------------------------------------------------------------------------------------------------|
| Contact  | A name, email address, or other identifier for the person you want to list as the contact for questions about this instance of Tenable Core.                 |
| Location | A geographic, organizational, or other location descriptor for the person you want to list as the contact for questions about this instance of Tenable Core. |

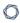

5. If you want to grant an SNMPv2c NMS access to Tenable Core, in the **SNMPv2c access control setup** section, configure one or both of the settings:

| Option                           | Description                                                    |
|----------------------------------|----------------------------------------------------------------|
| read-only access community name  | Specifies the read-only community string for the SNMPv2c NMS.  |
| read-write access community name | Specifies the read-write community string for the SNMPv2c NMS. |

6. If you want to grant an SNMPv3 NMS read-only access to Tenable Core, in the **SNMPv3** access control setup section, configure the settings:

| Option                         | Description                                                           |
|--------------------------------|-----------------------------------------------------------------------|
| Read-only Hash algorithm       | Specifies the read-only hash algorithm for the SNMPv3 NMS.            |
| Read-only access username      | Specifies the username and password for an account on the SNMPv3 NMS. |
| Read-only access user password |                                                                       |

7. If you want to grant an SNMPv3 NMS read-write access to Tenable Core, in the **SNMPv3** access control setup section, configure the settings:

| Option                                | Description                                                                                                    |
|---------------------------------------|----------------------------------------------------------------------------------------------------|
| Read-write Hash algorithm             | Specifies the read-write hash algorithm for the SNMPv3 NMS that you want to grant read-write access on Tenable Core. |
| Read-write access username Read-write | Specifies the username and password for an account on the SNMPv3 NMS.                                                |
| access user password                  |                                                                                                    |

8. Click Save Configuration.

Tenable Core saves your SNMP configuration.

# Configure an SNMP Agent via the CLI

Required User Role: Root user

If your organization uses a Simple Network Monitoring Protocol (SNMP) network management station (NMS) for device monitoring, you can install a net-snmp agent onto Tenable Core to report device data to your NMS.

Note: For more detailed information on SNMP configuration, refer to the Net-SNMP Documentation.

To install and configure an SNMP agent on Tenable Core via the CLI:

- Prepare the net-snmp agent configuration file and add it to Tenable Core, as described in the Net-SNMP tutorial in the Net-SNMP Documentation.
- 2. Log in to Tenable Core via the **Terminal** page or command line interface (CLI).

The command line appears.

3. In the /etc/snmp/ directory, open the snmpd.local.conf file.

The file opens.

- 4. Locate the **IncludeFile** line in the file.
- 5. Comment out the **IncludeFile** line to instruct Tenable Core to ignore all current and future configurations on the **SNMP** page of the Tenable Core user interface.

Tenable Core ignores SNMP configurations in the Tenable Core user interface.

**Note:** IP tables may need to be updated to facilitate SNMP communication. Be sure to confirm that your OS configuration allows for this communication.

# View the Dashboard

You can use the **Dashboard** page to view usage statistics and manage your attached servers.

To view the Tenable Core dashboard:

1. Log in to Tenable Core via the user interface, as described in <u>Log In to Tenable Core</u>.

The Tenable Core web user interface page appears.

2. Hover over the left navigation bar and click Overview.

The **Overview** page appears.

#### You can:

| Section          | Action                                                                                                    |
|------------------|----------------------------------------------------------------------------------------------------|
| Data<br>graphs   | View a graph of the CPU usage on your instance.                                                                                   |
|                  | <ul> <li>View a graph of the Memory usage on your instance.</li> </ul>                                                            |
|                  | View a graph of the <b>Network</b> bandwidth usage on your instance.                                                              |
|                  | View a graph of the <b>Disk I/O</b> bandwidth usage on your instance.                                                             |
|                  | To change the time range for data displayed in the graph:                                                                         |
|                  | 1. In the top-right corner of the graph, click the drop-down box.                                                                 |
|                  | 2. Select a time range.                                                                                                    |
|                  | The system refreshes the graph.                                                                                                   |
| Servers<br>table | Add a server, as described in Add a Host.                                                                                         |
|                  | Edit a server, as described in Edit a Host.                                                                                       |
|                  | <ul> <li>Delete a server, as described in <u>Delete a Host</u>.</li> </ul>                                                        |
|                  | Synchronize user accounts, as described in <u>Synchronize Accounts</u> .                                                          |
|                  | <ul> <li>To view detailed information about a server, click a server row. For<br/>more information, see <u>System</u>.</li> </ul> |

# Add a Host

#### To add a new host:

Note: You can add as many hosts to the Dashboard as you want.

1. Hover over the far-left navigation bar.

The left navigation plane appears.

2. Click Dashboard.

The **Dashboard** page appears.

3 Click the icon.

The Add Machine to Dashboard window appears.

- 4. In the Address field, type the IP address or hostname for the host you want to add.
- 5. In the **Color** field, click the color you want to represent the host.
- 6. Click Add.

A confirmation window appears.

**Note**: If Tenable Core cannot establish authentication, the Unknown Host window appears. Contact your administrator to confirm your server's name or IP address.

7. Click Connect.

A credentials window appears.

8. Type your credentials in the **User name** and **Password** fields.

**Note**: To synchronize your accounts so that your account information and passwords are the same across multiple servers, click the *synchronize accounts and passwords* link. Refer to <u>Synchronize</u> Accounts for more information.

9. Click Log In.

Tenable Core adds the host to your list of hosts in the **Hosts** table.

Note: If the host does not appear in the list right away, refresh your browser.

#### Edit a Host

To edit a server:

0

1. From the top bar in the **Hosts** table, click the icon.

A pencil icon ( ) and a trashcan icon ( ) appear next to each host's name.

2. Click the / icon.

The **Edit hosts** window appears.

- 3. Do any of the following:
  - In the **Host Name** box, type the name you want for your server.
  - Update the host color:
    - In the Color box, click the color bar.

A color menu appears.

· Click the color you want to represent the host.

The host color changes.

4. Click Set.

Tenable Core updates your host information.

#### Delete a Host

#### To delete a host:

1. From the top bar in the **Hosts** table, click the check mark icon.

A pencil icon and a trashcan icon appear next to each server name.

2. Click the trashcan icon.

The host disappears from the host list.

## Synchronize Accounts

If you have multiple user accounts but do not want to manage credentials for each one, you can synchronize your accounts, which allows you to navigate seamlessly between accounts without providing a different username and password for each account.

Note: You can synchronize accounts while either adding or editing servers in the Dashboard.

### $\mathbb{C}$

#### To synchronize accounts:

1. While either adding or editing a server, click the **Synchronize users** link in the dialogue box. The **SYNCHRONIZE USERS** dialogue box appears with a list of your accounts.

**Note**: If you are adding a server, the linked text in the dialogue box is **synchronize accounts and passwords**.

- 2. Check the boxes next the accounts you want to synchronize.
- 3. Click Synchronize.

## View the System Log

You can use the **System Log** page to view errors encountered in the system. The system log lists, categorizes, and stores system issues that have occurred within the last seven days.

To view Tenable Sensor Proxy logs:

- 1. Select the desired log from the drop-down box.
- Click View Log.The log appears in the text box.
- 3. Click on an individual entry (row) to get additional information.

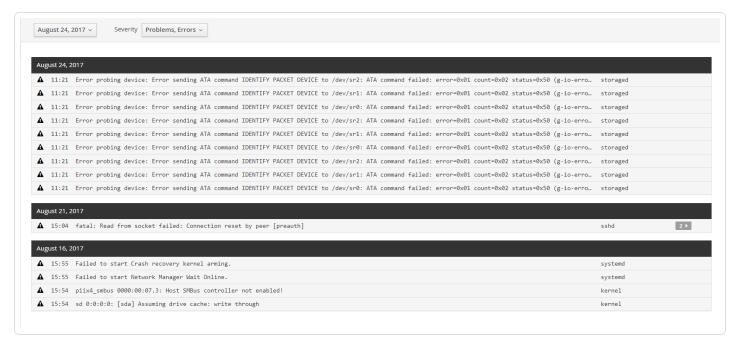

## Filter the System Log

Several log type filters are available. The **Everything** option is selected by default. Select another option using the drop-down menu at the top of the page. The logs are listed with the most recent entry displayed first. Previous days are divided into sections with the corresponding date displayed in the header.

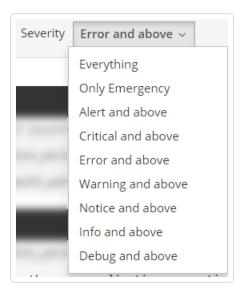

Filter the logs using the drop-down menu. Click on the date to display the filter options for the logs.

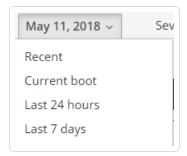

# Generate a Diagnostic Report

You can use diagnostic reports to assist with troubleshooting Tenable Core.

To generate a diagnostic report for troubleshooting:

Log in to Tenable Core via the user interface, as described in <u>Log In to Tenable Core</u>.
 The Tenable Core web user interface page appears.

0

2. In the left navigation bar, click **Diagnostic Reports**.

The **Diagnostic Reports** page appears.

- 3. Click the **Run report** button.
- 4. A user interface list appears as the report generates.
- 5. When the report is complete, the status displays **Done**.
- 6. Click the **Download** button next to each report that you want to download.

Tenable Core saves and prints the report.

# **Access the Terminal**

The **Terminal** page provides a console to access a user-specific command-line interface.

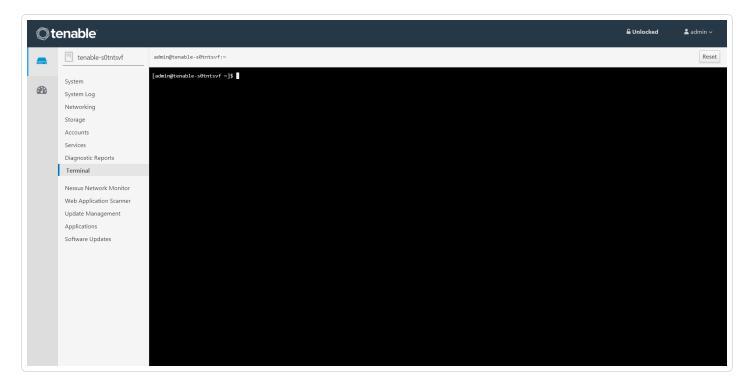

# Manage the System

You can use the **Overview** page to view usage statistics and manage system settings.

## To manage the Tenable Core system:

1. Log in to Tenable Core via the user interface, as described in Log In to Tenable Core.

The Tenable Core web user interface page appears.

#### You can:

| Section            | Action                                                                                                    |
|--------------------|----------------------------------------------------------------------------------------------------|
| Health             | View your number of failed services.                                                                                       |
|                    | View your number of available updates.                                                                                     |
|                    | <ul> <li>View the date, time, and location of the last successful<br/>login.</li> </ul>                                    |
|                    | View login history.                                                                                                    |
| System information | View your system Model.                                                                                                    |
|                    | View the Asset tag of your system.                                                                                         |
|                    | View the Machine ID of your system                                                                                         |
|                    | View the <b>Uptime</b> of your system.                                                                                     |
|                    | View your system's hardware details.                                                                                       |
| Usage              | View a graph of the CPU usage on your instance.                                                                            |
|                    | View a graph of the <b>Memory</b> usage on your instance.                                                                  |
|                    | View metrics and history of usage of your instance.                                                                        |
| Configuration      | View and edit the hostname for your instance, as described in Edit Your Tenable Core Hostname.       View the System time. |
|                    | View the System time.                                                                                                    |

| View and edit the <b>Domain</b> for your instance.                                                                           |
|----------------------------------------------------------------------------------------------------|
| <ul> <li>Change the Performance profile for your instance, as<br/>described in <u>Change Performance Profile</u>.</li> </ul> |
| View and edit the Cryptographic policy for your instance.                                                                    |
| View the Secure shell keys for your instance.                                                                                |

# Manage System Storage

You can use the **Storage** page to view real-time system storage graphs, filesystem information, and logs. For more information, see <u>Disk Management</u>.

## To manage Tenable Core storage:

- Log in to Tenable Core via the user interface, as described in <u>Log In to Tenable Core</u>.
   The Tenable Core web user interface page appears.
- 2. In the left navigation bar, click Storage.

The **Storage** page appears.

You can:

| Section           | Action                                                                                                    |
|-------------------|----------------------------------------------------------------------------------------------------|
| Graphs            | <ul> <li>View a graph of the <b>Reading</b> storage activity on your instance.</li> <li>View a graph of the <b>Writing</b> storage activity on your instance.</li> </ul> |
|                   | view a graph of the writing storage activity on your instance.                                                                                                    |
| Filesystems table | View information about each filesystem.                                                                                                    |
|                   | Click a row to view more details about the filesystem.                                                                                                    |
|                   | Rename a filesystem, as described in Rename a Filesystem.                                                                                                    |
|                   | Delete a filesystem, as described in <u>Delete a Filesystem</u> .                                                                                                    |

# Rename a Filesystem

To rename a filesystem in Tenable Core:

0

1. In the left navigation pane, click **Storage**.

The **Storage** page appears.

2. In the File Systems section, click on the individual file in the file systems list.

The details page appears.

3. Click the **Rename** button in the upper right section of the window.

A new window appears.

- 4. Enter the new name for the **File System**.
- 5. Click Create.

The new name appears on the page.

## Delete a Filesystem

#### To delete a filesystem in Tenable Core:

- 1. In the left navigation pane, click the **Storage** option. The **Storage** page displays.
- 2. In the **File System** section, click the individual file in the files systems list. The details page appears.
- 3. Click the red **Delete** button in the system heading.
- 4. Confirm that you want to delete the **File System**.

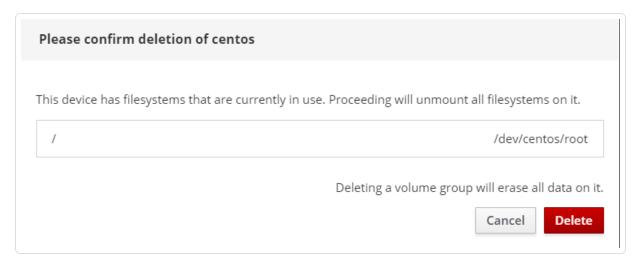

Caution: Deleting a volume group erases all data on it.

## Manage Updates

You can use the **Updates Management** page to manage your Tenable Core and application updates.

If your deployment is online, Tenable recommends:

- Configuring automatic updates. For more information, see <u>Configure Automatic Updates</u>.
- Performing on-demand updates, as needed. For more information, see <u>Update On Demand</u>.

If your deployment is offline, you can perform offline updates. For more information, see <u>Update</u> Tenable Core Offline.

## Configure Automatic Updates

By default, Tenable Core has automatic updates enabled.

If you deploy Tenable Core in an online environment, Tenable recommends keeping automatic updates enabled. When performing an automatic update, Tenable Core retrieves and installs:

- The latest version of Tenable Security Center.
- The latest version of host operating system included in Tenable Core.
- The latest version of any additional packages required by Tenable Core.
- The latest version of any additional host operating system packages you installed.

**Caution:** Updates do not apply the released patches for Tenable Security Center. Install patches separately, as indicated in the patch release notes.

**Note:** Automatic updates described here only apply to the Tenable Core operating system. For information on Tenable Security Center feed updates, see the Tenable Security Center user guide.

Note: For more information on access and port requirements, refer to Access Requirements.

## To configure automatic updates:

Log in to Tenable Core via the user interface, as described in <u>Log In to Tenable Core</u>.
 The Tenable Core web user interface page appears.

2. In the left navigation pane, click **Update Management**.

The **Update Management** page appears.

3. In the AUTOMATIC UPDATES section, click the Edit link in the Unit State row.

The **Services** details page appears, displaying the details for the **Scheduled System Updates** service.

4. Confirm that you have set **Unit State** to enabled (set to enabled by default).

#### What to do next:

- Review the schedule for the automatic updates and modify, if needed, as described in Configure Your Automatic Update Schedule.
- Review the FAQ page.

### Configure Your Automatic Update Schedule

By default, Tenable Core has automatic updates set to enabled.

If you deploy Tenable Core in an online environment, Tenable recommends keeping automatic updates enabled.

To configure the schedule for your automatic updates:

- Log in to Tenable Core via the user interface, as described in <u>Log In to Tenable Core</u>.
   The Tenable Core web user interface page appears.
- 2. In the left navigation pane, click **Update Management**.

The **Update Management** page appears.

3. In the AUTOMATIC UPDATES section, click the link in Timer Config Line.

The **Edit Timer Configuration** window appears.

4. Modify the schedule.

**Note:** If you set both a **Day of week** and a **Day of month**, the system only performs updates on days when those two parameters are true. For example, if you set **Wednesday** as the **Day of week** and 8

s the **Day of month**, Tenable Core performs automatic updates only on the 8th of the month if it is a Vednesday.

**Tip**: Tenable Core uses Eastern Time as your default time zone, unless you modify it as described in Edit Your Time Settings.

#### 5. Click Save.

Tenable Core modifies the schedule for automatic updates.

## **Update On Demand**

If you deploy Tenable Core in an online environment, you can perform updates on demand. When updating on demand, Tenable Core retrieves and installs the following:

- The latest version of Tenable Security Center.
- The latest version of host operating system included in Tenable Core.
- The latest version of any additional packages required by Tenable Core.
- · The latest version of any additional host operating system packages you installed.

**Caution:** Updates do not apply the released patches for Tenable Security Center. Install patches separately, as indicated in the <u>patch release notes</u>.

### To update on demand:

- Log in to Tenable Core via the user interface, as described in <u>Log In to Tenable Core</u>.
   The Tenable Core web user interface page appears.
- 2. In the left navigation pane, click Update Management.

The **Update Status** section on the page shows the number of available updates.

- 3. (Optional) Click the button to refresh the page with available updates in the **Update**Status section
- 4. Click the **Install Updates** button.

Tenable Core installs the updates.

- 5. Tenable Core confirms your system is up to date and prompts you to reboot, if required by any of the installed updates.
- 6. If prompted, restart your system.

(Optional) Select the **Automatically reboot after updates when needed** checkbox to enable Tenable Core to reboot automatically after updates are applied to your system. For more information, see **Enable Automatic Reboots After Updates**.

Caution: Automatic reboots may cause data loss.

Caution: Updates applied at automatic reboot-time may trigger a second reboot.

## **Update Tenable Core Offline**

Tenable recommends applying all offline updates to your Tenable Core machine in chronological order. Do not skip offline updates. There are two methods available to perform an offline update. For information about the contents of individual offline update files, see the <a href="Tenable Core Release">Tenable Core Release</a> Notes.

Tip: For more information about updating Tenable Core, see the FAQ.

**Tip:** When offline updates are attached, Tenable Core also continues to attempt to retrieve updates from the online repositories. This is normally harmless. In certain network environments attempting to reach the online repositories can cause timeouts or undesirable flagged traffic in firewalls. In cases such as these, running the following commands prevents Tenable Core from attempting to use the online repositories:

```
sudo dnf config-manager --disable "tenable-*"
sudo dnf config-manager --enable "tenable-offline"
```

To upload a Tenable Core offline update .iso file, use one of the following methods:

- 1. Navigate to the **Tenable Core Offline Update ISO** section of the **Tenable Downloads** page.
- 2. Click and download the offline update .iso file.

**Note**: Download the latest version of Tenable-Core-OL8-Offline-Update-<Year>-<Quarter>.iso.

Upload the ISO from the Updates Management tab of the user interface by clicking the Upload New Offline Updates ISO.

**Note:** You can manually copy the file to the Tenable Core host via SCP. Example using the SCP command:

scp local-iso-file.iso user@host:/srv/tenablecore/offlineiso/local-iso-file.iso Ensure the file is named tenable-offline-updates.iso on the Tenable Core host.

4. Rename the offline update .iso file as tenable-offline-updates.iso.

Tenable Core updates with the new .iso file.

#### To update Tenable Core via external media:

- 1. Navigate to the Tenable Core Offline Update ISO section of the Tenable Downloads page.
- 2. Click and download the offline update .iso file.
- 3. Burn the ISO to media (for example, DVD-DL, BD, or thumb drive).
- 4. Attach the media to a system and have it mount automatically.

Tenable Core updates with the new .iso file.

**Note:** By default, the hardening on OL8 operating systems prevents USB media from mounting. In order to use USB drives with a Tenable Core OL8 operating system, the /etc/modprobe.d/usb-storage.conf file needs to be removed from that directory.

#### What to do next:

Update on Demand

## Application Data Backup and Restore

Backup and restore requires a connection to a remote storage host. When Tenable Core begins a scheduled or on-demand backup, your files are stored temporarily in

/opt/tenablecore/backup/spool before being sent to the configured remote storage host.

Later, you can restore your backup data by uploading your backup file to Tenable Core.

**Note**: You can also use local backups in Tenable Core. Remote storage is safer and preferred, but local storage can be enabled. In the user interface you can specify how many backups to keep and download backups that are stored locally. For more information, see Configure Storage for Tenable Core Backups.

For more information, see:

- Configure Storage for Tenable Core Backups
- Perform an On-Demand Backup
- Change the Scheduled Backup Time
- Restore a Backup

If you want to enable or disable a scheduled backup, click **Scheduled backups can be configured Here**.

**Note**: During a backup or a restore, Tenable Core stops the Tenable Security Center application service. You cannot use Tenable Core during this time. After the backup or restore completes, your services restart and Tenable Security Center resumes normal function.

**Tip:** A virtual machine snapshot backs up the entire virtual machine (application-installed files, application data, OS files, and configurations.) To take a snapshot of your virtual machine, see Take a Snapshot.

# Remote Storage Host Requirements

The location where you store your backups must:

- · Have rsync installed.
- Have an SSH server installed and running.
- Have sufficient storage space to hold your application's backup data.
- Have a user with write permissions to manage the remote storage host location.

**Note:** Tenable Core does not manage your remote storage system. If you have concerns about space on your remote storage system, remove backup files manually when you no longer need them.

## Configuration-only Backups

0

Tenable recommends performing regular backups of your Tenable Core configuration in addition to your Tenable Core + Tenable Security Center data. You can restore a configuration backup to resume normal Tenable Core operation quickly as part of your disaster recovery plan. Along with standard backups, you can also perform a configuration-only backup as an option next to your standard backups.

#### Configuration-only backup requirements:

Restore a backup file to a Tenable Core + Tenable Security Center running the same version.
 For example, you cannot restore a backup file created on version 5.20.0 to a Tenable Core + Tenable Security Center running a later version.

**Note:** For best performance after restoring a configuration backup, ensure the hostname associated with the configuration backup file matches the hostname on the receiving Tenable Core configuration.

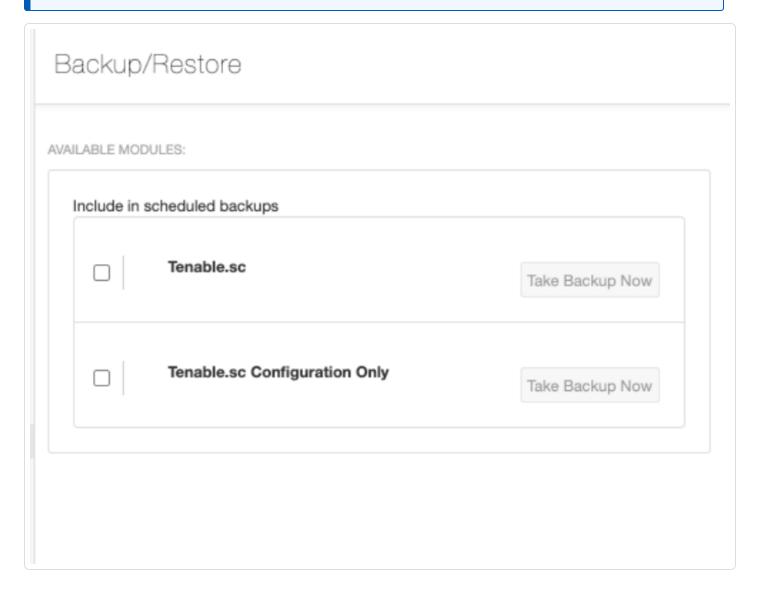

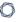

Note: Tenable Core + Tenable Security Center configuration-only backups don't include any of their data.

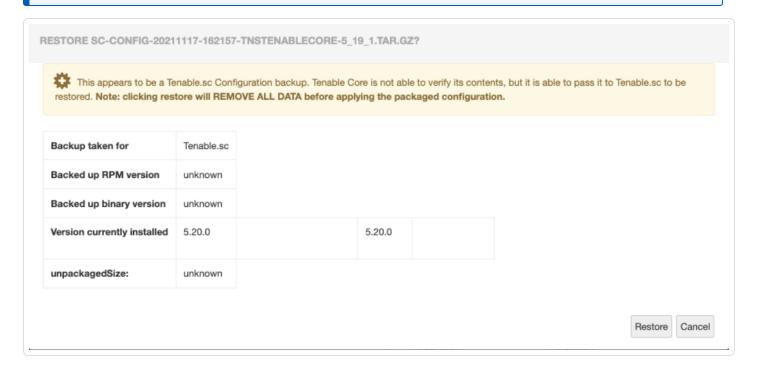

**Caution:** Restoring a Tenable Core + Tenable Security Center configuration-only backup erases all data before performing the restore.

For more information on Tenable Security Center configuration backups, see <u>Backup and Restore</u> in the Tenable Security Center documentation.

Tenable Core configuration backups do not include configurations for managed Tenable Core + Tenable Security Center instances, such as scans, scan policies, or credentials. Perform a separate backup for each Tenable Core + Tenable Security Center instance.

Configuration-only backups do not include data (such as vulnerability data, trend data, licenses, or secure connection settings). When your repositories contain new vulnerability data, you can use your dashboards, reports, and analysis tools to assess your network.

**Note:** After you restore a configuration backup, Tenable recommends performing discovery scans to repopulate your repositories with vulnerability data. For more information, see *Scanning Overview* in the **Tenable Security Center documentation**.

## Configure Storage for Tenable Core Backups

Before you can back up your application data, you must set the storage location. You can establish a remote storage host with an SSH key and configure Tenable Core to use that host, or you can store backups locally.

# Configure remote backup storage

#### Before you begin:

- Confirm your SSH private key for authenticating to the remote storage host is in OpenSSH key format.
- Prepare your remote storage host environment, as described in the <u>Remote Storage Host</u> Requirements.
- Confirm that you can log in to your remote storage host using SSH key authentication.

**Note**: There are several ways to create your own SSH private key. These are not Tenable-specific processes. Consult your system administrator.

#### To configure your remote storage host:

- Log in to Tenable Core via the user interface, as described in <u>Log In to Tenable Core</u>.
   The Tenable Core web user interface page appears.
- 2. In the left navigation bar, click **Remote Storage**.

The Remote Storage Configuration page appears.

- 3. In the **Remote Host** box, type the hostname for the remote storage host where you want to store your backup files.
- 4. In the **Remote Path:** box, type the location on the remote host where you want to store your backup files.
- 5. In the **User** box, type the username for a user on the remote host with edit permissions for the remote path location.
- 6. In the **SSH private key** box, paste the SSH private key for authenticating to the remote storage host.
- 7. Click Save Configuration.

### 0

## Configure local backup storage

Storing backups exclusively on the Tenable Core system where the backup is taken is not recommended. Backups should be kept in a separate location in order to avoid data loss in the event that the Tenable Core system becomes unusable.

- Log in to Tenable Core via the user interface, as described in <u>Log In to Tenable Core</u>.
   The Tenable Core web user interface page appears.
- 2. In the left navigation bar, click Remote Storage.

The Remote Storage Configuration page appears.

3. In the **Storage Mode** drop-down menu and select **Local**.

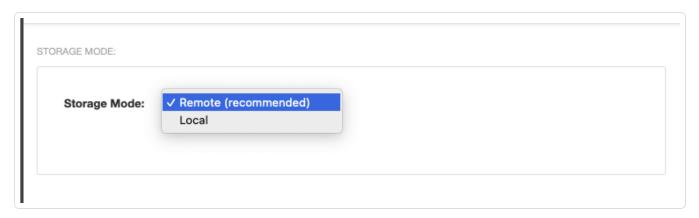

4. In the left-navigation bar, click **Backup/Restore**.

The Backup/Restore page appears.

In the user interface you can specify how many backups to keep and download backups that are stored locally.

Note: In local storage mode, backups are stored in a folder under /opt.

Any backups that have been taken appear in the list of Available Backups.

**Note**: A fixed number of backups are kept with the oldest ones being deleted. Tenable recommends you make sure there is enough space for that number of backups plus one on the disk that contains /opt.

What to do next:

- Perform a backup, as described in Perform a Backup on Demand.
- (Optional) Change your automatic backup schedule, as described in <u>Change Your Automatic</u> Backup Schedule.
- (Optional) Restore a backup, as described in Restore a Backup.

## Perform an On-Demand Backup

Perform a backup of your application data anytime between scheduled backups. For more information about scheduled backups, refer to <a href="Change the Scheduled Backup Time">Change the Scheduled Backup Time</a>. For more information on full Tenable Core backups and "configuration-only" backups, refer to the <a href="Application">Application</a> <a href="Data Backup and Restore">Data Backup and Restore</a> section and the <a href="FAQ">FAQ</a>.

**Note**: Your backup may fail if it occurs while Tenable Security Center processes are active. To avoid backup failures, Tenable recommends that you coordinate your on-demand and scheduled backups around Tenable Security Center freeze windows. For more information about Tenable Security Center freeze windows, see <a href="Freeze Windows">Freeze Windows</a> in the *Tenable Security Center User Guide*.

**Note**: During a backup or a restore, Tenable Core stops the Tenable Security Center application service. You cannot use Tenable Core during this time. After the backup or restore completes, your services restart and Tenable Security Center resumes normal function.

### Before you begin:

 Configure your remote storage host, as described in <u>Configure Storage for Tenable Core</u> Backups.

### To perform an on-demand backup:

- Log in to Tenable Core via the user interface, as described in <u>Log In to Tenable Core</u>.
   The Tenable Core web user interface page appears.
- 2. In the left navigation bar, click **Backup/Restore**.

The **Backup/Restore** page appears.

- 3. In the **AVAILABLE MODULES** section, select the box next to the application you want to back up.
- 4. Click Take Backup Now.

The **BACKUP IN PROGRESS** window appears. The window disappears after the system completes the backup.

#### What to do next:

(Optional) Restore the backup, as described in <u>Restore a Backup</u>.

## Change the Scheduled Backup Time

By default, Tenable Core backs up your applications daily at 2:30 AM local time. You can edit your schedule preferences in Tenable Core to change the time and frequency of your scheduled backups.

For more information about managing your time preferences, see Edit Your Time Settings.

**Note**: Tenable Core cannot perform a backup (scheduled or on-demand) until you configure a remote storage host on your computer. For more information, see <a href="Configure Storage for Tenable Core Backups">Core Backups</a>.

**Note**: Your backup may fail if it occurs while Tenable Security Center processes are active. To avoid backup failures, Tenable recommends that you coordinate your on-demand and scheduled backups around Tenable Security Center freeze windows. For more information about Tenable Security Center freeze windows, see Freeze Windows in the *Tenable Security Center User Guide*.

### To change the scheduled backup time:

- Log in to Tenable Core via the user interface, as described in <u>Log In to Tenable Core</u>.
   The Tenable Core web user interface page appears.
- 2. In the left navigation bar, click **Backup/Restore**.

The **Backup/Restore** page appears.

- 3. In the AUTOMATIC BACKUPS table, locate the Timer Config Line row.
- 4. Click Edit.

The EDIT TIMER CONFIGURATION window appears.

5. On the **EDIT TIMER CONFIGURATION** window, update the configuration based on your desired backup frequency:

0

**Note**: If you specify a day of the week and a day of the month for your scheduled backups, Tenable Core performs the backups only when those values overlap. For example, if you specify *Monday* and 15, Tenable Core performs your backups only on Mondays that fall on the 15th day of the month.

| Frequency | Configuration                                                                                                    |
|-----------|----------------------------------------------------------------------------------------------------|
| Daily     | <ul> <li>In the Day of Week and Day of Month boxes, type an asterisk (*).</li> </ul>                                                                       |
|           | <ul> <li>In the Hour box, type the hour when you want Tenable Core to<br/>perform a backup as an integer between 0 and 23.</li> </ul>                      |
|           | <ul> <li>In the Minute box, type the minute when you want Tenable Core<br/>to perform a backup as an integer between 0 and 59.</li> </ul>                  |
| Weekly    | <ul> <li>In the Day of Week box, type the day of the week when you want<br/>Tenable Core to perform a backup (for example, Monday or Mon).</li> </ul>      |
|           | <ul> <li>In the Day of Month box, type an asterisk (*).</li> </ul>                                                                                         |
|           | <ul> <li>In the Hour box, type the hour you want Tenable Core to perform<br/>a backup as an integer between 0 and 23.</li> </ul>                           |
|           | <ul> <li>In the Minute box, type the minute you want Tenable Core to<br/>perform a backup as an integer between 0 and 59.</li> </ul>                       |
| Monthly   | <ul> <li>In the Day of Week box, type an asterisk (*).</li> </ul>                                                                                          |
|           | <ul> <li>In the Day of Month box, type the day of the month when you</li> <li>Tenable Core to perform a backup as an integer (for example, 15).</li> </ul> |
|           | <ul> <li>In the Hour box, type the hour you want Tenable Core to perform<br/>a backup as an integer between 0 and 23.</li> </ul>                           |
|           | <ul> <li>In the Minute box, type the minute you want Tenable Core to<br/>perform a backup as an integer between 0 and 59.</li> </ul>                       |

#### 6. Click Save.

Your scheduled backup time updates.

### What to do next:

- (Optional) Perform an on-demand backup, as described in <u>Perform a Backup On Demand</u>.
- (Optional) Restore the backup, as described in Restore a Backup.

## Restore a Backup

You can restore a backup to return an application to a prior state by uploading a backup to restore, or by restoring from your local storage.

**Note**: During a backup or a restore, Tenable Core stops the Tenable Security Center application service. You cannot use Tenable Core during this time. After the backup or restore completes, your services restart and Tenable Security Center resumes normal function.

#### Before you begin:

 Check your firewall settings and confirm that your computer can access port 8090 on Tenable Core, as described in Access Requirements.

**Note:** If you do not confirm this ahead of the backup/restore process Tenable Core provides a link to click which opens a connection-check URL in a new tab so you can accept the certificate for port 8090, and have the restoration process try again.

• For help with issues encountered during the process, refer to the FAQ.

#### To upload and restore an application backup:

1. Log in to Tenable Core via the user interface, as described in <u>Log In to Tenable Core</u>.

The Tenable Core web user interface page appears.

2. In the left navigation bar, click Backup/Restore.

The **Backup/Restore** page appears.

3. In the UPLOAD AND RESTORE section, click Choose a file.

Your file manager appears.

- 4. Select the desired backup file.
- 5. Click Open.

A details window for the backup appears.

- 6. If prompted, confirm that you want to upgrade or downgrade your current Tenable Core application version to match the application version from your backup file.
  - a. Click Install Correct Version.

A confirmation window appears.

b. Click Replace.

Tenable Core installs the correct version of your application.

The **Restore** window appears.

#### 7. Click Restore.

The system restores your backup to Tenable Core.

**Note**: Do not log out of Tenable Core or close your browser until after the **Uploading the archive** task is complete. If you end your session early, the restore fails.

When the restore finishes, a success message appears.

**Tip**: If the restore attempt fails, an error message appears with details and remediation instructions. Resolve the errors and click **Retry**.

#### To restore a locally stored backup:

1. Log in to Tenable Core via the user interface, as described in Log In to Tenable Core.

The Tenable Core web user interface page appears.

2. In the left navigation bar, click **Backup/Restore**.

The **Backup/Restore** page appears.

3. In the Upload and Restore section, click Restore from local backup storage.

The **Select Local Backup** pop-up window appears.

- 4. Select the desired backup file.
- 5. Click Restore.

A details window for the backup appears.

### 6. Click Restore.

The system restores your backup to Tenable Core.

**Note**: You can use this feature to restore Tenable Core backups uploaded to the system by tools such as scp or rsync. Store the backups in /opt/tenablecore/remote-storage/localstorage/before attempting to restore.

# Manage System Networking

You can use the **Networking** page to view real-time system network traffic information, interface connection options, and logs.

## To manage Tenable Core system networking:

- Log in to Tenable Core via the user interface, as described in <u>Log In to Tenable Core</u>.
   The Tenable Core web user interface page appears.
- 2. In the left navigation bar, click **Networking**.

The **Networking** page appears.

You can:

| Section             | Action                                                                                                    |
|---------------------|----------------------------------------------------------------------------------------------------|
| Graphs              | <ul> <li>View a graph of the <b>Sending</b> (outbound) network traffic on your instance.</li> </ul>                                          |
|                     | <ul> <li>View a graph of the Receiving (inbound) network traffic on your instance.</li> </ul>                                                |
| Firewall            | View Firewall rules.                                                                                                    |
| section             | Add Zones.                                                                                                    |
|                     | Add Allowed Services.                                                                                                    |
| Interfaces<br>table | <ul> <li>Aggregate multiple network interfaces into a single-bonded<br/>interface, as described in <u>Add a Bonded Interface</u>.</li> </ul> |
|                     | Add a team of interfaces, as described in Add a Team of                                                                                      |

|                          | Interfaces.                                                                                                    |
|--------------------------|----------------------------------------------------------------------------------------------------|
|                          | <ul> <li>Add a bridge to create a single aggregate network from multiple<br/>communication networks, as described in <u>Add a Bridge Network</u>.</li> </ul> |
|                          | Add a VLAN, as described in Add a VLAN.                                                                                                    |
| Networking<br>Logs table | View a log of activity for the system network.                                                                                                    |

**Note**: You can only create a new interface by plugging one in, or by adding one to the virtual machine according to the instructions provided by your virtualization tools. This is not provided by Tenable Core.

#### Add a Bonded Interface

You can add a bond to aggregate multiple network interfaces into a single-bonded interface.

**Note:** For more information and descriptions of the bonds, refer to <u>Using the Cockpit Web Console</u> in the *Oracle documentation*. You can also navigate there by going to the **Network** page in the Tenable Core user interface and clicking **Help** in the upper-left corner.

#### To add a bonded interface to Tenable Core:

- 1. In the left navigation pane, click the **Networking** option. The **Networking** page displays.
- 2. In the **Interfaces** heading, click the **Add Bond** button on the **Interfaces** section. A new window appears.
- 3. Enter a **Name** for the bond.
- 4. Select the members (interfaces) to bond to in the **Members** section.
- 5. Select an option for MAC.
- 6. Select the Mode.
- 7. Select a **Primary**.
- 8. Select the type of **Link Monitoring**. Labeled in the drop-down list is the recommended type.

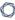

9. Enter the Monitoring Intervals with options to link up or down delay increments.

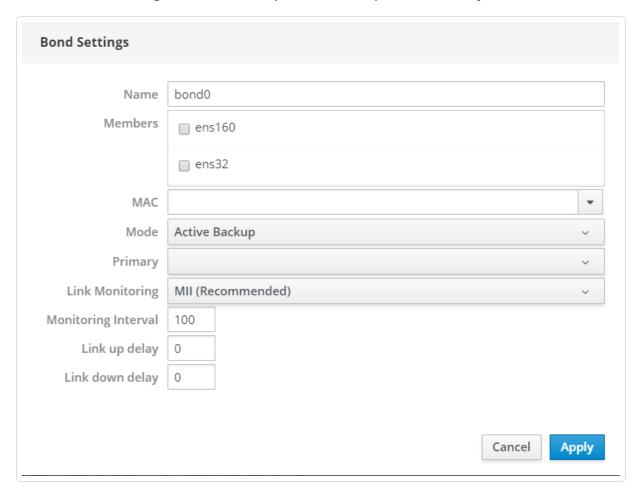

## Add a Team of Interfaces

To add a team of interfaces to Tenable Core:

- 1. In the left navigation pane, click the **Networking** option. The **Networking** page displays.
- 2. In the **Interfaces** heading, click the **Add Team** button on the **Interfaces** section. A new window appears.
- 3. Enter the **Team Name**.
- 4. Select the **Ports** needed for the new team.
- 5. Select the **Runner** and **Link Watch** from the drop-down list.

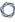

6. Enter the Link up and Link down delay increments.

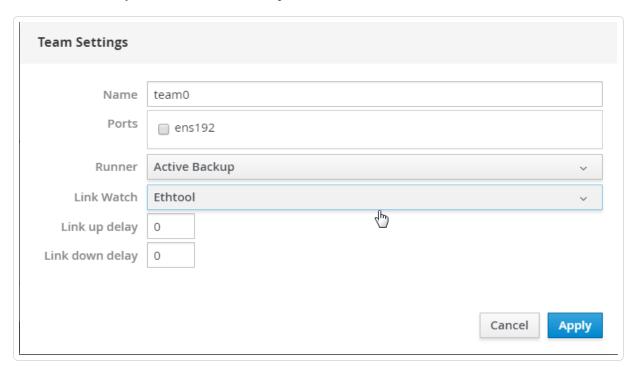

# Add a Bridge Network

You can add a bridge to create a single aggregate network from multiple communication networks.

## To add a bridge network to Tenable Core:

- 1. In the left navigation pane, click the **Networking** option. The **Networking** page displays.
- 2. In the **Interfaces** heading, click the **Add Bridge** button on the **Interfaces** section. A new window appears.
- 3. Enter a **Name** for the bridge.
- 4. Select the **Ports** that you want to connect to the bridge.
- 5. Click the box next to **Spanning Tree Protocol (STP)** to get more STP options.

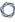

6. Click Apply to add the new bridge.

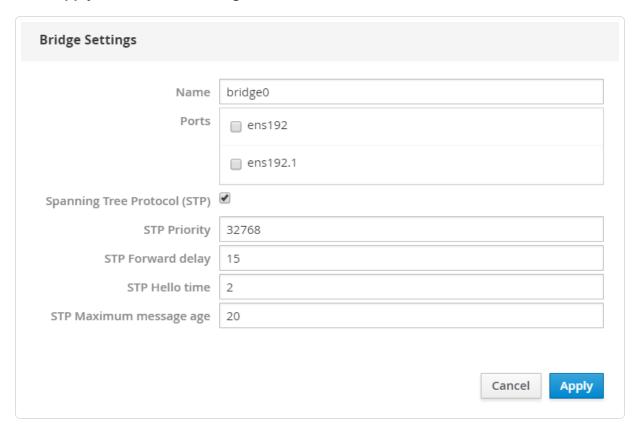

## Add a VLAN

## To add a VLAN to Tenable Core:

- 1. Click the Add VLAN button on the Interfaces section. A new window appears.
- 2. Select the **Parent** from the drop-down list.
- 3. Enter the VLAN Id and name.
- 4. Click Apply to add the VLAN.

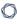

5. The new VLAN displays in the Interface list.

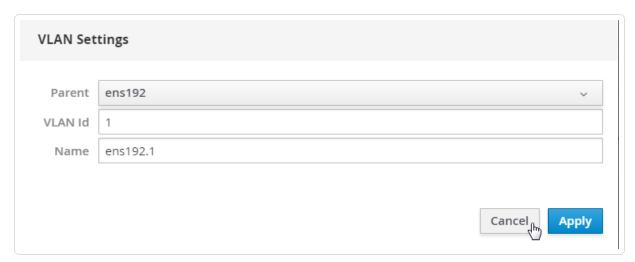

# **Manage Services**

You can use the **Services** page to view information about targets, system services, sockets, timers, and paths.

## To manage Tenable Core services:

- Log in to Tenable Core via the user interface, as described in <u>Log In to Tenable Core</u>.
   The Tenable Core web user interface page appears.
- 2. In the left navigation bar, click **Services**.

The **Services** page appears.

You can:

| Tab     | Action                                                                                                    |
|---------|----------------------------------------------------------------------------------------------------|
| Targets | 1. Click Stop, Start, Restart, or Reload.                                                                                                 |
|         | Note: Restarting a service completely stops and restarts the service. Reloading a service only reloads the service's configuration files. |
|         | The system changes the status of the service.                                                                                             |
| System  | View a list of system services.                                                                                                    |

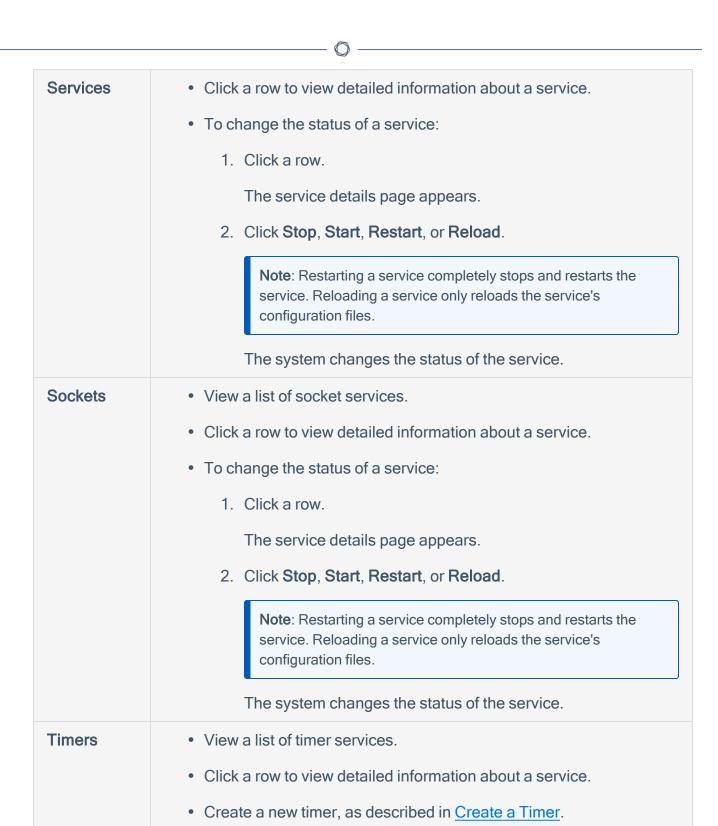

To change the status of a service:

1. Click a row.

| a  | $\gamma$ |
|----|----------|
| Ŋ. | جد       |
| ** | ~        |

The service details page appears.

2. Click Stop, Start, Restart, or Reload.

**Note**: Restarting a service completely stops and restarts the service. Reloading a service only reloads the service's configuration files.

The system changes the status of the service.

#### **Paths**

- · View a list of path services.
- Click a row to view detailed information about a service.
- To change the status of a service:
  - 1. Click a row.

The service details page appears.

2. Click Stop, Start, Restart, or Reload.

**Note**: Restarting a service completely stops and restarts the service. Reloading a service only reloads the service's configuration files.

The system changes the status of the service.

### Create a Timer

#### To create a timer:

- 1. In the left navigation pane, click the **Services** option. The **Services** page displays.
- 2. In the **Services** page heading, click the **Create Timers** button.

A new window appears.

- 3. Enter the Service Name, Description, Command, and Run information.
- 4. Click Save.

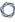

The new timer displays in the enabled section of the list.

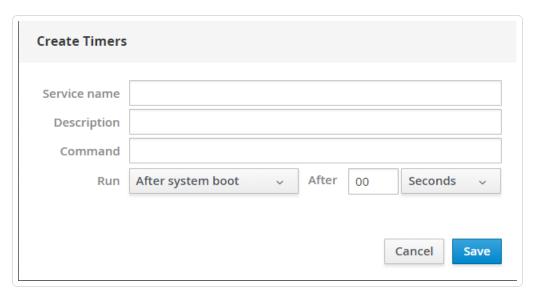

# Manage User Accounts

You can use the **Accounts** page to manage user accounts for your Tenable Core instance.

To manage Tenable Core user accounts:

- Log in to Tenable Core via the user interface, as described in <u>Log In to Tenable Core</u>.
   The Tenable Core web user interface page appears.
- 2. In the left navigation bar, click Accounts.

The **Accounts** page appears.

Do any of the following:

- Create a new user account, as described in <u>Create New User Account</u>.
- Edit a user account, as described in Edit a User Account.
- Delete a user account, as described in <u>Delete a User Account</u>.

### Create New User Account

Required User Role: Administrator

You can create a new user account from the **Accounts** page.

#### To create a new user account:

- 1. Log in to Tenable Core, as described in Log In to Tenable Core.
- 2. In the left navigation bar, click **Accounts**.

The **Accounts** page appears.

3. Click Create New Account.

The Create New Account window appears.

- 4. In the **Full Name** box, type the user's full name.
- 5. In the **User Name** box, type a username for the user account.
- 6. In the **Password** box, type a password for the user account.

Note: Your password must meet the following minimum requirements:

- · Minimum 14 characters long
- Cannot be a palindrome (i.e., a word or phrased spelled the same backward and forward)
- 7. In the **Confirm** box, retype the password.
- 8. Click Create.

Tenable Core creates the new account and displays it on the **Accounts** page.

#### What to do next:

- (Optional) If you want to configure the user account, see Edit a User Account.
- (Optional) If you want to delete the user account, see <u>Delete a User Account</u>.

#### Edit a User Account

Required User Role: Administrator

You can edit a user account configuration, including the user's full name, password, roles, access, and public SSH keys.

#### Before you begin:

# To edit a user account:

- 1. Log in to Tenable Core, as described in Log In to Tenable Core.
- 2. In the left navigation bar, click **Accounts**.

The **Accounts** page appears.

3. Click the user account you want to edit.

The account page for the user account appears.

4. On the user account page, you can:

| Section   | Action                                                                                                    |
|-----------|----------------------------------------------------------------------------------------------------|
| Full Name | Type a name for the user account.                                                                                                    |
| Roles     | <ul> <li>To grant the user account administrator access, add wheel to the list of groups.</li> <li>To remove administrator access from the user account, remove wheel from the list of groups.</li> </ul>                                                                                                    |
| Access    | <ul> <li>To lock or unlock the user account, select Account Expiration control under Options. You can set an expiration date by selecting Expire account on or Never expire account.</li> <li>To configure the account to remain unlocked indefinitely:  Note: If you do not configure the account to remain unlocked indefinitely, Tenable Core automatically locks the account on the set expiration date.  1. Click Never lock account.  The Account Expiration window appears.  2. Select the Never lock account option.  3. Click Change.  Tenable Core sets the account to remain unlocked indefinitely.</li> </ul> |

- Select an expiration date for the account:
  - 1. Click Never lock account.

The **Account Expiration** window appears.

- 2. Select the Lock account on option.
- 3. Click the box next to the **Lock account on** option.

A calendar drop-down box appears.

- 4. In the calendar drop-down box, select the date when you want the account to age out.
- 5. Click Change.

Tenable Core sets the expiration date for the user account.

#### **Password**

- To set a new user account password:
  - 1. Click Set Password.

The **Set Password** window appears.

2. In the **New Password** box, type the password you want to use for the account.

**Note**: Your password must meet the following minimum requirements:

- Minimum 14 characters long
- Cannot be a palindrome (i.e., a word or phrased spelled the same backward and forward)
- 3. Click Set.

Tenable Core updates the user account password.

- To force a user to change their user account password:
  - 1. Click Force Change.

The **Force password change** window appears.

2. Click Reset.

Tenable Core disables the password for the user account. The user must change the password on the next login attempt.

Configure the user account password to remain active indefinitely:

**Note**: If you do not configure the password to remain active indefinitely, Tenable Core automatically ages out the password on the set expiration date.

1. Click Never expire password.

The **Password Expiration** window appears.

- 2. Select the Never expire password option.
- 3. Click Change.

Tenable Core sets the password to remain active indefinitely.

- Select an expiration date for the user account password:
  - 1. Click Never expire password.

The **Password Expiration** window appears.

- 2. Select the **Require password change every** [blank] **days** option.
- 3. In the Require password change every [blank] days section, type the number of days that you want to pass between password expiration dates (for example, type 90 if you want the password to age out every 90 days).
- 4. Click **Change**.

|                                  | ^                                                                                                    |
|----------------------------------|----------------------------------------------------------------------------------------------------|
|                                  | Tenable Core sets the expiration date for the user account password.                                                                                                    |
| Authorized<br>Public SSH<br>Keys | <ul> <li>To add a public SSH key to the user account:</li> <ol> <li>In the Authorized Public SSH Keys table, click the icon.</li> <li>The Add public key window appears.</li> <li>In the text box, type or paste your public SSH key.</li> <li>Click Add key.</li> </ol> Tenable Core adds the SSH key to the user account.  </ul> |
|                                  | <ul> <li>To remove a public SSH key:</li> <li>1. In the Authorized Public SSH Keys table, next to the key you want to remove, click the icon.</li> <li>Tenable Core removes the SSH key from your account.</li> </ul>                                                                                                    |

### Delete a User Account

Required User Role: Administrator

You can delete a user account from the Accounts page.

#### To delete a new user account:

- 1. Log in to Tenable Core in a browser, as described in Log In to Tenable Core.
- 2. In the left navigation bar, click **Accounts**.

The **Accounts** page appears.

3. Click the user account you want to delete.

The account page for the user account appears.

4. In the upper-right corner, click **Delete**.

The delete window for the user account appears.

5. (Optional), if you want to delete files attached to the user account, select the **Delete Files** check box.

**Note**: This file deletion is permanent. If you do not delete them, the files remain attached to the Tenable Core instance, along with their existing access permissions. Users who were previously granted access can still access the files.

6. Click Delete.

Tenable Core delete the user account.

## Change Performance Profile

To change the performance profile for your Tenable Core instance:

- Log in to Tenable Core via the user interface, as described in <u>Log In to Tenable Core</u>.
   The Tenable Core web user interface page appears.
- 2. In the left navigation pane, click the **Overview** option.

The **Overview** page displays.

- 3. Click on the edit link next to the Performance profile option in the Configuration tile. A new window appears displaying Performance Profile options.
- 4. Select the desired **Performance Profile**. The recommended profile is labeled in the list.

5. Click **Change Profile** to confirm the new selection.

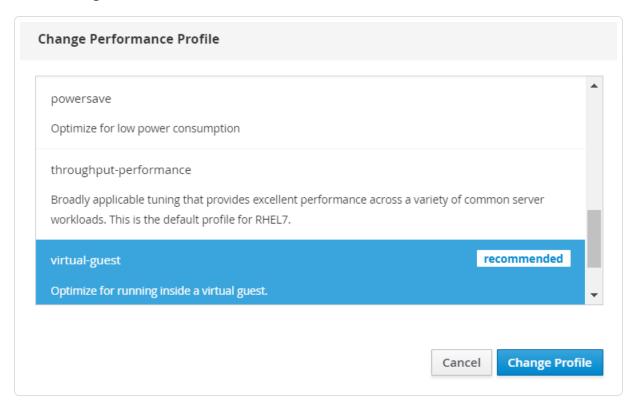

## Restart Tenable Core

### To restart your Tenable Core instance:

- Log in to Tenable Core via the user interface, as described in <u>Log In to Tenable Core</u>.
   The Tenable Core web user interface page appears.
- 2. In the left navigation pane, click the **System** option.
  - The **System** page displays.
- 3. Click the **Restart** button or select it from the drop-down box.
  - A new window appears.
- 4. Enter a message for the users in the text box.
- 5. Select the delay time from the drop-down menu. This is the time that the restart begins. Choose from one of the minute increments or enter a specific time. There is also an option to restart immediately with no delay.

6. Click the **Restart** button to initiate and save the updated information.

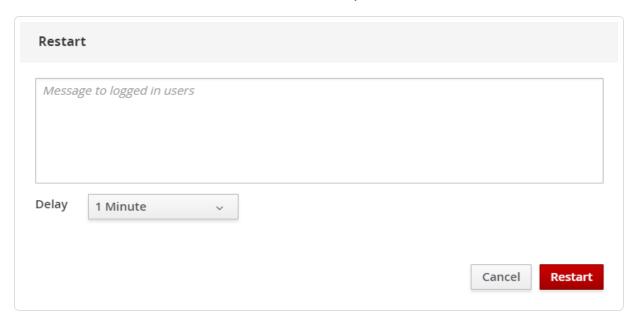

## Shut Down Tenable Core

To shut down your Tenable Core instance:

- Log in to Tenable Core via the user interface, as described in <u>Log In to Tenable Core</u>.
   The Tenable Core web user interface page appears.
- 2. In the left navigation pane, click the **System** option.
  - The **System** page displays.
- 3. Next to the **Power Options** item, click the arrow by **Restart** to display the drop-down menu. Select **Shut Down**.
  - A new window appears.
- 4. Enter a message for the users in the text box.
- 5. Select the delay time from the drop-down menu. This is the time that the shutdown begins. Choose from one of the minute increments or enter a specific time. There is also an option to Shut Down immediately with no delay.

6. Click **Shut Down** to initiate and save the updated information.

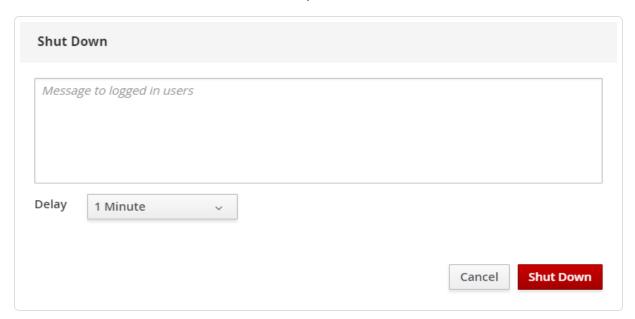

# Edit Your Tenable Core Hostname

To edit the hostname for your Tenable Core instance:

- Log in to Tenable Core via the user interface, as described in <u>Log In to Tenable Core</u>.
   The Tenable Core web user interface page appears.
- 2. In the left navigation pane, click the **Overview** option.

The **Overview** page displays.

3. Click the **edit** link next to the **Hostname** option in the **Configuration** tile.

A new window appears with the options to enter or edit the **Pretty Host Name** and **Real Host Name**.

4. Enter the **Pretty Host Name** for the machine.

The **Real Host Name** updates as you enter the **Pretty Host Name**.

5. Click **Change** to update the name.

The new name displays next to the **Hostname** option.

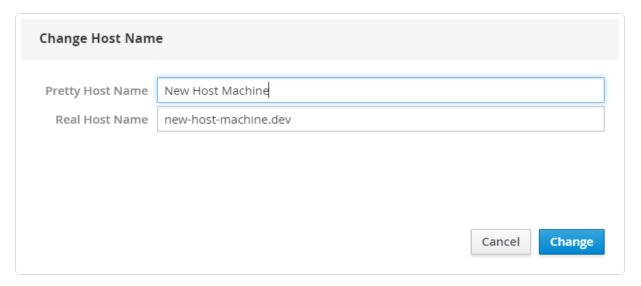

# **Edit Your Time Settings**

To edit the system time and time zone settings for your Tenable Core instance:

- Log in to Tenable Core via the user interface, as described in <u>Log In to Tenable Core</u>.
   The Tenable Core web user interface page appears.
- 2. In the left navigation pane, click the **Overview** option.

The **Overview** page displays.

3. Next to **System time**, click the link.

The Change System Time window appears.

4. In the **Time Zone** drop-down box, select your time zone.

Tip: Type the first few letters of the desired time zone to filter the list.

5. In the **Set Time** drop-down box, select your preferred method for time synchronization.

**Note:** If you select the **NTP server** option, your NTP servers in addition to the defaults. You cannot set priority for NTP servers, the system uses them all.

6. Click Change.

Tenable Core saves the change.

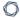

**Note:** If your environment uses DHCP and your DHCP server supplies NTP servers that you do not want to use, you need to tell the system to ignore them by supplying the PEERNTP=no option in /etc/sysconfig/network.

## **FAQ**

# Why are updates not available for Tenable Core as soon as they are released by Oracle?

Tenable Core updates are scheduled in a way to ensure uninterrupted operations and all operating system updates are run through internal testing before being published to Tenable mirrors.

# When are Tenable Core offline update ISOs released?

Tenable Core releases offline updates throughout the year on a quarterly basis, within **three weeks** after the end of a quarter.

# Can I skip offline updates?

Tenable recommends that you apply updates in order. Tenable does not test, or support, skipping updates. If you have an old version of Tenable Core, it is best to back up the data and restore it on a newer version of Tenable Core.

# Does Tenable provide old Tenable Core ISOs?

The <u>downloads page</u> has the current ISO and images from the last four quarters. Tenable does not provide any ISOs older than what is available on the downloads page. If you are looking for an older ISO to downgrade one of the products, you can follow the Tenable Core <u>documentation</u>.

# How can I find out what updates are in an offline Tenable Core ISO?

The <u>release notes</u> for offline ISOs have a section for package updates that are present in the ISO.

# How long does it take for a Tenable software update to be available in Tenable Core?

Tenable Core holds a new version of Tenable Nessus until the general availability (GA) date in Tenable Vulnerability Management. This is usually a week after the stand-alone Tenable Nessus GA. Releases for other products on Tenable Core usually occur within 24 hours of the GA date. To

0

see which versions of the products are currently available on each operating system version of Tenable Core, see the <u>Versions</u> page.

# Do automatic updates include Security Center patches?

Patches are not included in automatic updates. Applicable patches need to be downloaded and installed per the given instructions for each patch.

## How can I disable or reenable automatic updates?

Automatic update configuration is in Tenable Core documentation.

# Can I use a local repository for software updates?

Tenable Core does not support this feature. Tenable encourages you to submit a feature request.

# How long will Tenable Core support RHEL/CentOS 7?

CentOS 7 operating system will be end of support (EOS) as of June 30, 2024. As such, Tenable will also be ceasing support for all CentOS 7-based Core images & packages. All On-Prem products - Nessus, Nessus Manager, Tenable Network Monitor, Sensor Proxy, WAS, or Security Center deployed on CentOS 7 versions of Tenable Core should be migrated to Oracle Linux 8 versions of Tenable Core before Jun 30, 2024.

## Why are my automatic backups failing?

One of the most common reasons for an automatic backup failing is that the Security Center services failed to exit. Core will not force Security Center processes to exit. Automatic backups should be scheduled outside of normal scan times to minimize backup failures.

## How often are OS updates for Tenable Core released?

Typically once every 2-3 calendar weeks (e.g., Updates were made available on March 5, 2024 and March 22, 2024)

## Will tenable support X software we installed on our Core instance?

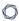

You can install any software you wish on Tenable Core instances. Tenable does not support the additional software, but fully supports Tenable Core (and the installed product) in that situation. Tenable reserves the right to require that the additional software be removed in the future if it is impacting an issue you are having and requesting support for.

# Can I upgrade the hardware version of my VM?

Yes, this should not affect Tenable Core.

# What versions of VMware do Tenable Core support?

Tenable Core supports all currently supported versions of VMware software. We support VM hardware versions vmx-10, vmx-11, vmx-12, vmx-13, vmx-14, vmx-15, vmx-16, vmx-17, and vmx-18.

# Why are updates installed through yum missing from the update history on the Software Updates page?

The history displayed on the updates page is determined by PackageKit and not yum directly. Updates installed with yum will not populate that page. Installing updates with pkcon, however, will populate that page. Usage should be the following:

pkcon install [package]
pkcon update

# Why does Tenable Core include obsolete unsupported software (e.g., Python 2.7, Openssl 1.0.2k, etc.)?

Enterprise Linux distributions (like CentOS) freeze the versions of software they ship, then maintain the security of that software using <u>backporting</u>.

# Does Tenable support X software that I installed on my Tenable Core instance?

You can install any software you wish on Tenable Core instances. Tenable does not support the additional software, but fully supports Tenable Core and the installed product in that situation.

 $\mathbb{C}$ 

Tenable reserves the right to require that you remove the additional software if it is impacting an issue you are having, and requesting support for.

# Do any services need to be enabled to allow access to cockpit (https://ip.address:8000)?

No. Cockpit is enabled by default and services start automatically on boot. Any messages regarding cockpit on system boot can be disregarded.

# How do I reset my administrator password in Tenable Core?

The process to reset your password is in this <u>Tenable Community Knowledge Article</u>.

# What are the differences between the Tenable Core + Tenable Nessus backup and Nessus Configuration-Only backup options?

The full backup includes all of /opt/nessus and a few files from /etc. It can be restored on a broken system to get a working nessus. This is Tenable Core designed and handles the full backup. Configuration-only backups need to be restored on a working system.

# Do both Tenable Core + Tenable Nessus backups and Nessus Configuration-Only backups contain scan data?

Configuration-only backups taken on Tenable Core contain scan data. Configuration-only backups taken from the command line do not. Cross-operating system migrations include scan data.